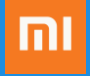

## Mi Ads User Guide

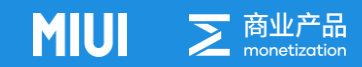

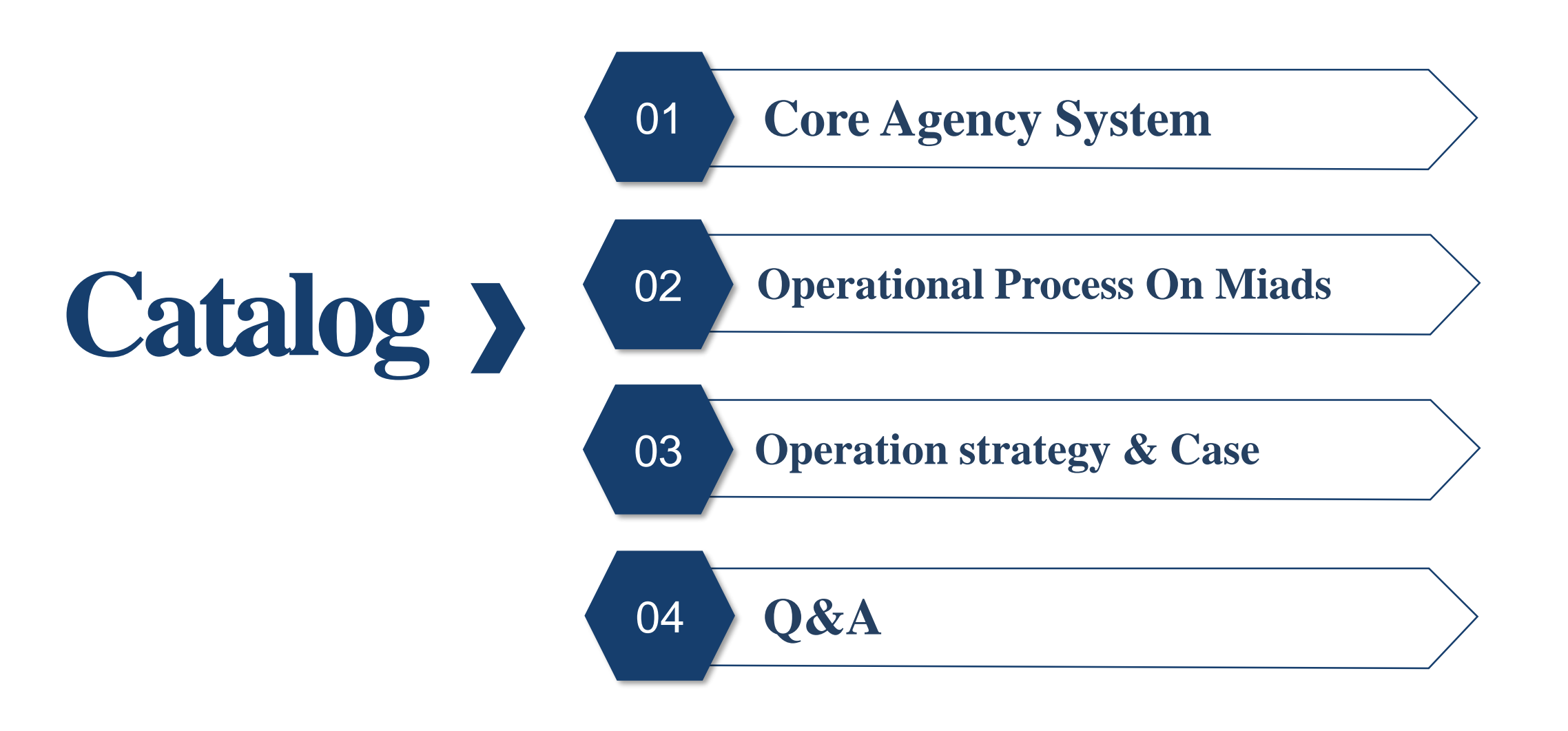

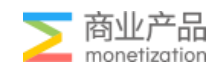

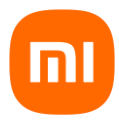

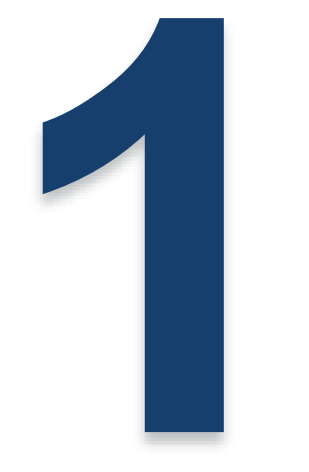

# **Core Agency System**

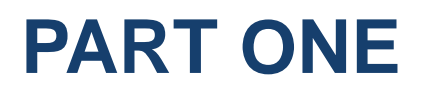

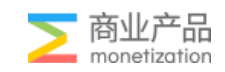

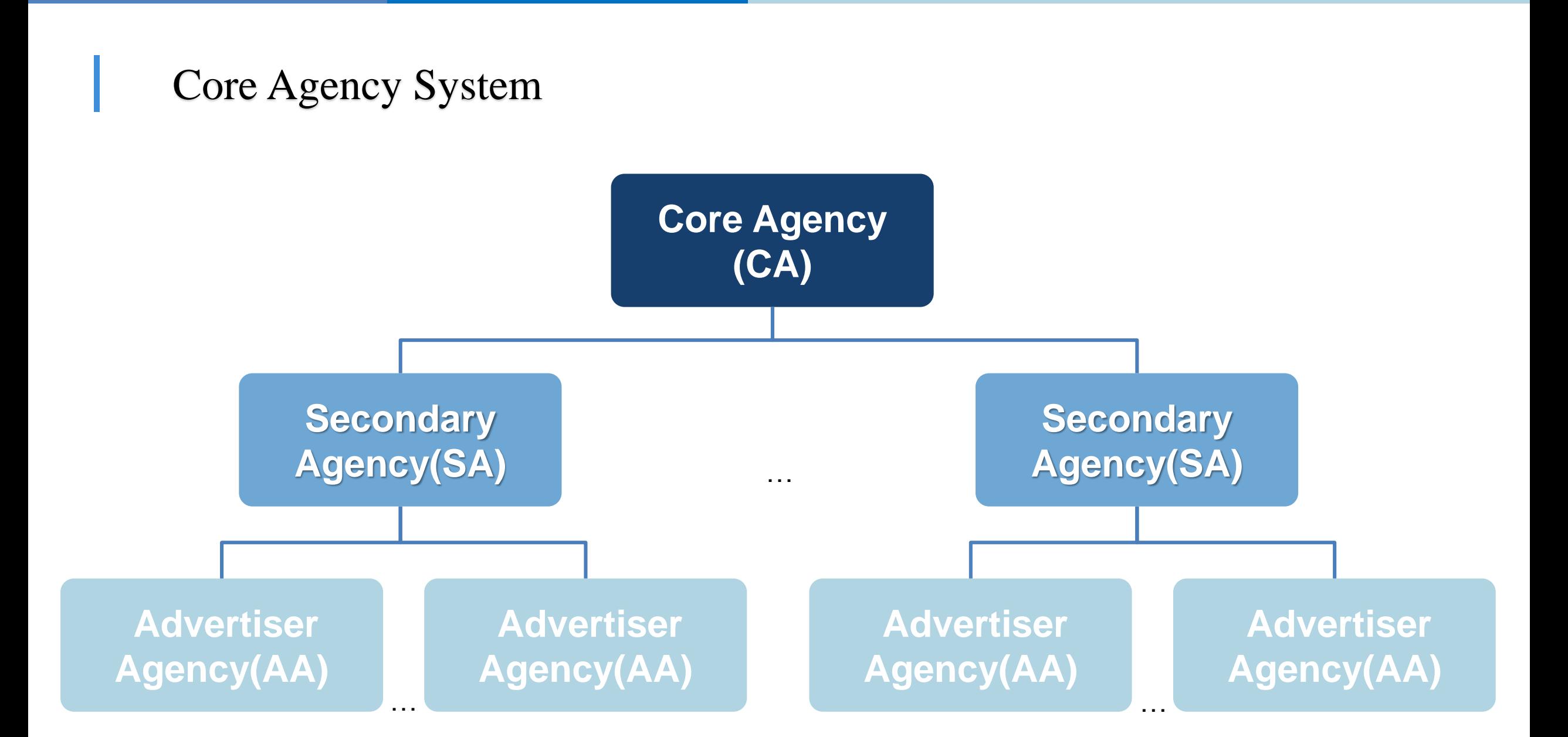

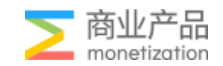

### Core Agency System

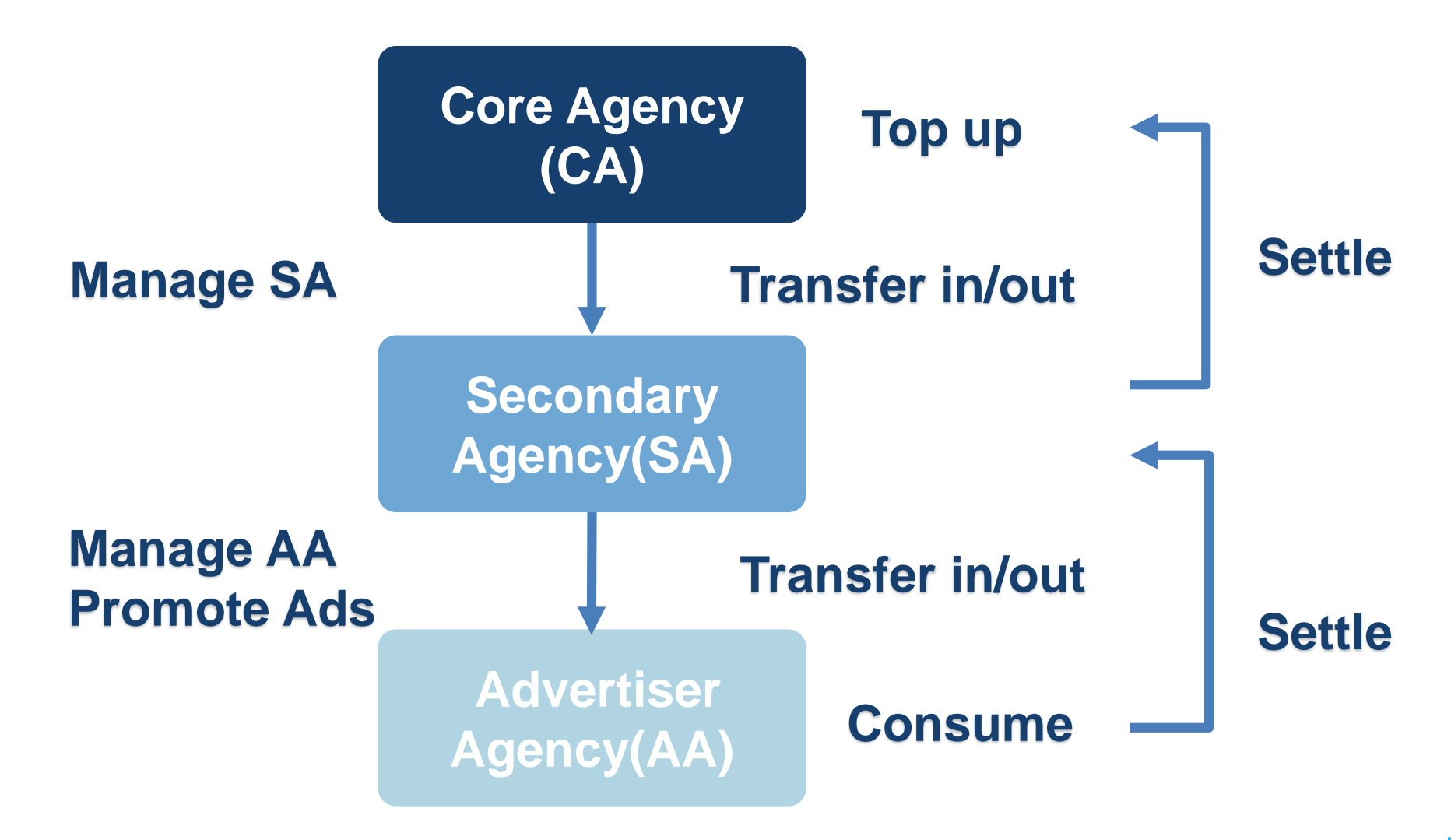

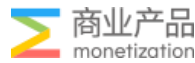

#### Role & Right Mechanism

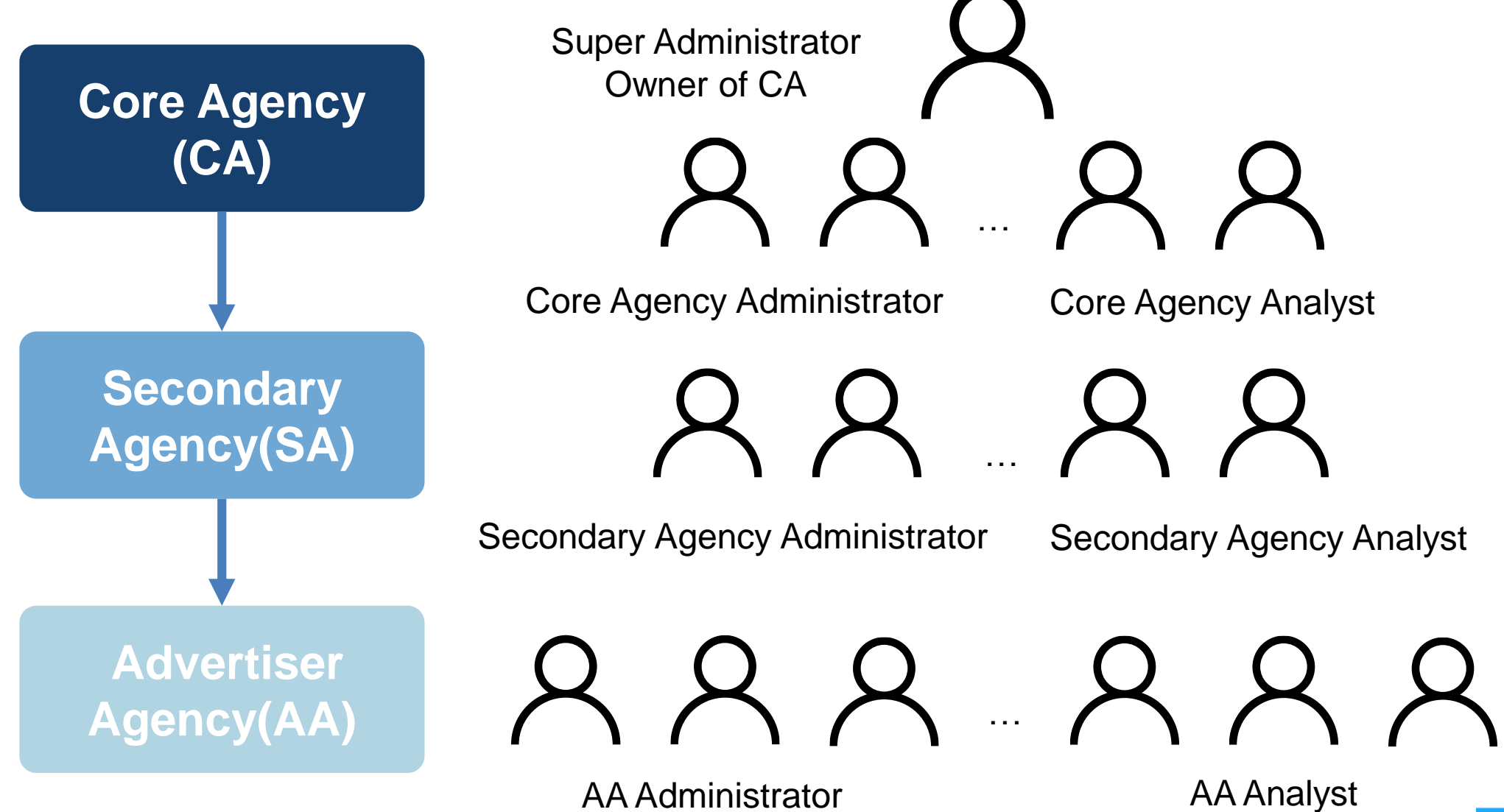

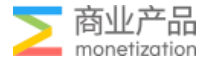

## Role & Right Mechanism

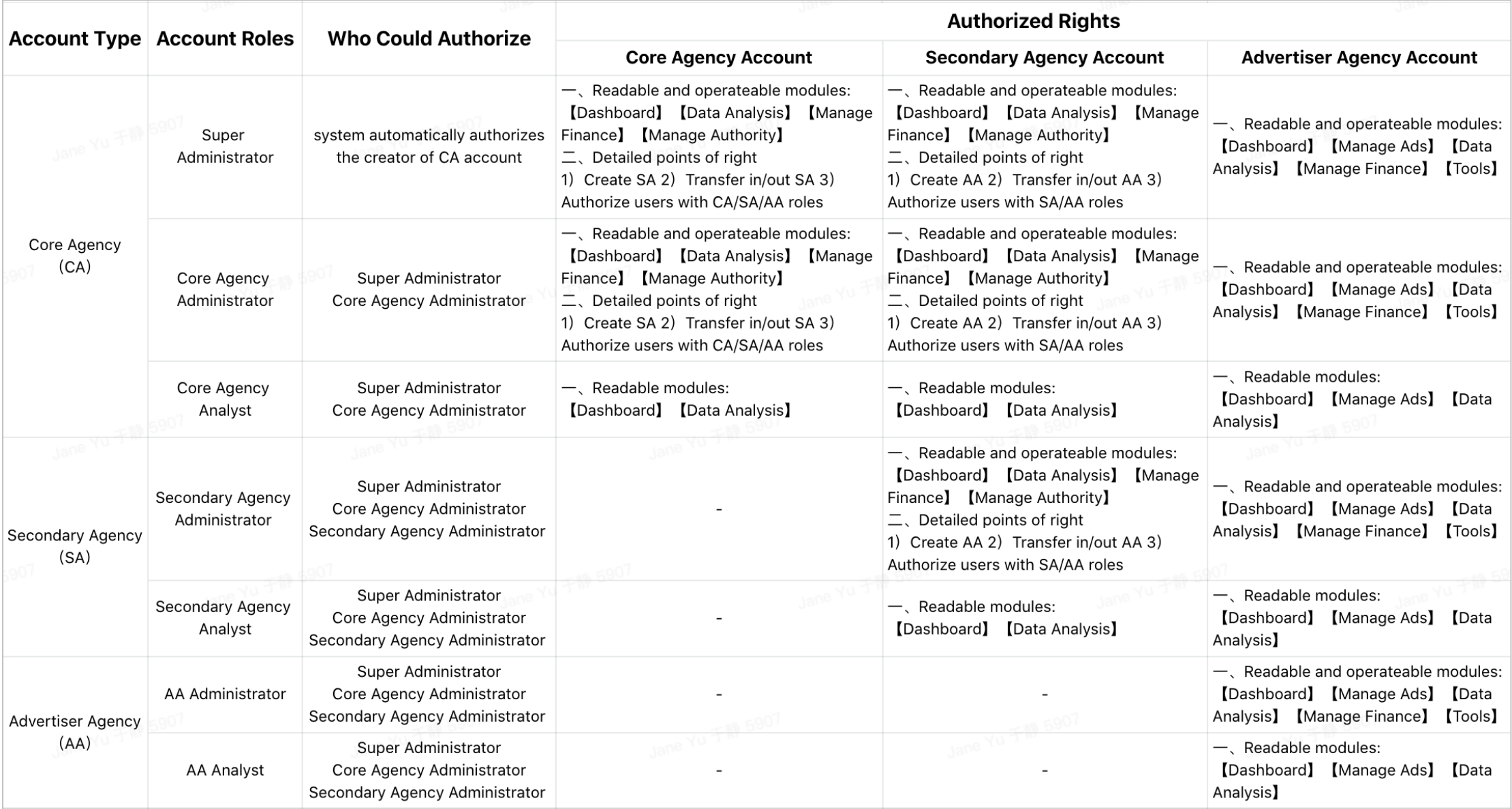

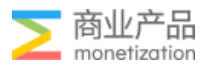

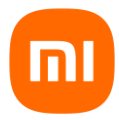

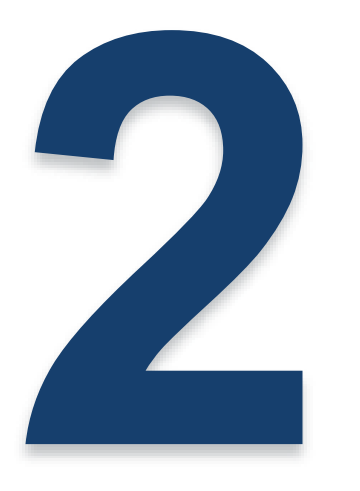

# **Operational Process On Miads**

#### **PART TWO**

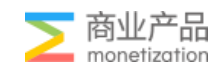

### Operational Process On Miads

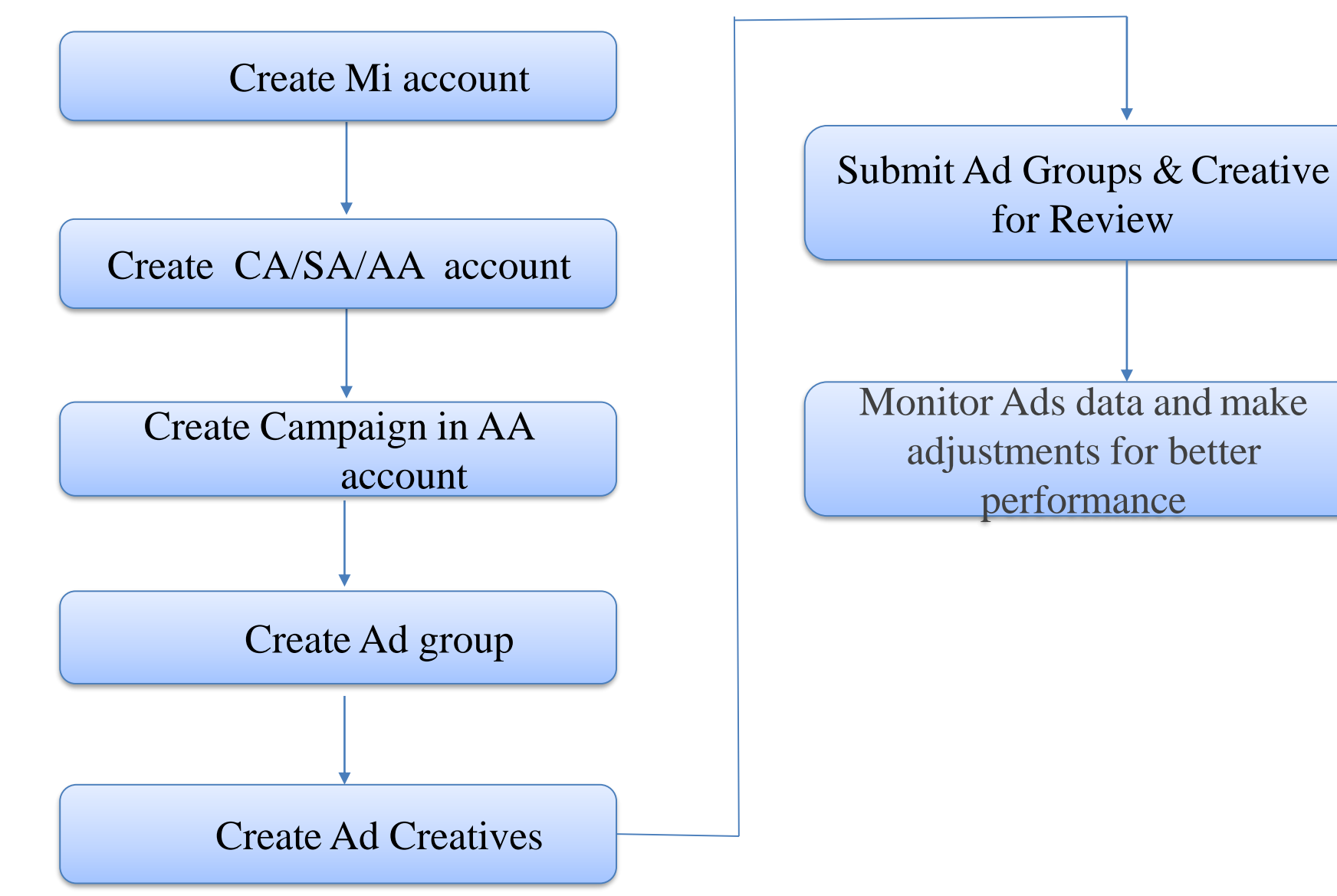

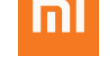

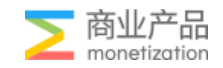

### Mi account registration

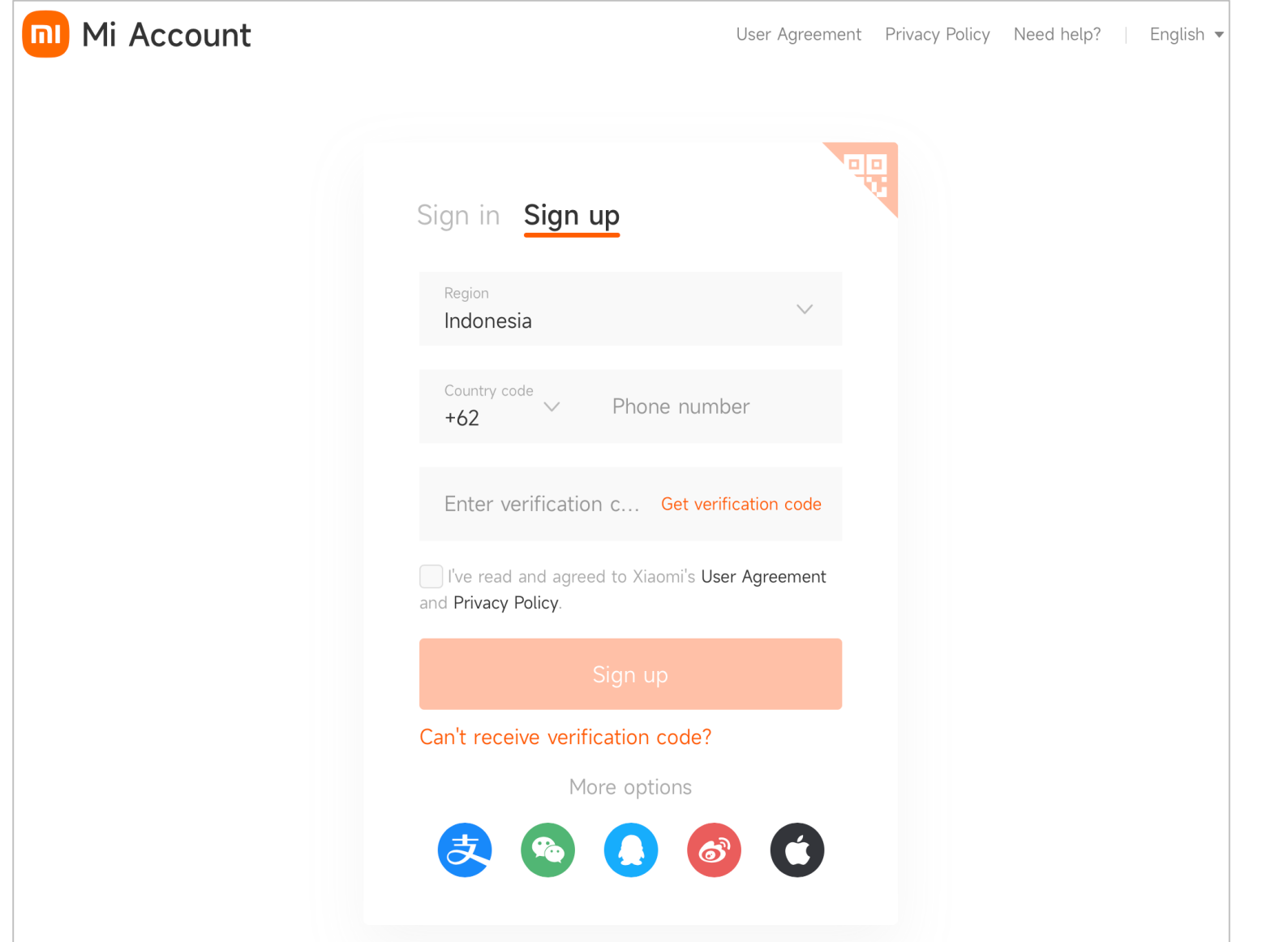

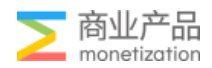

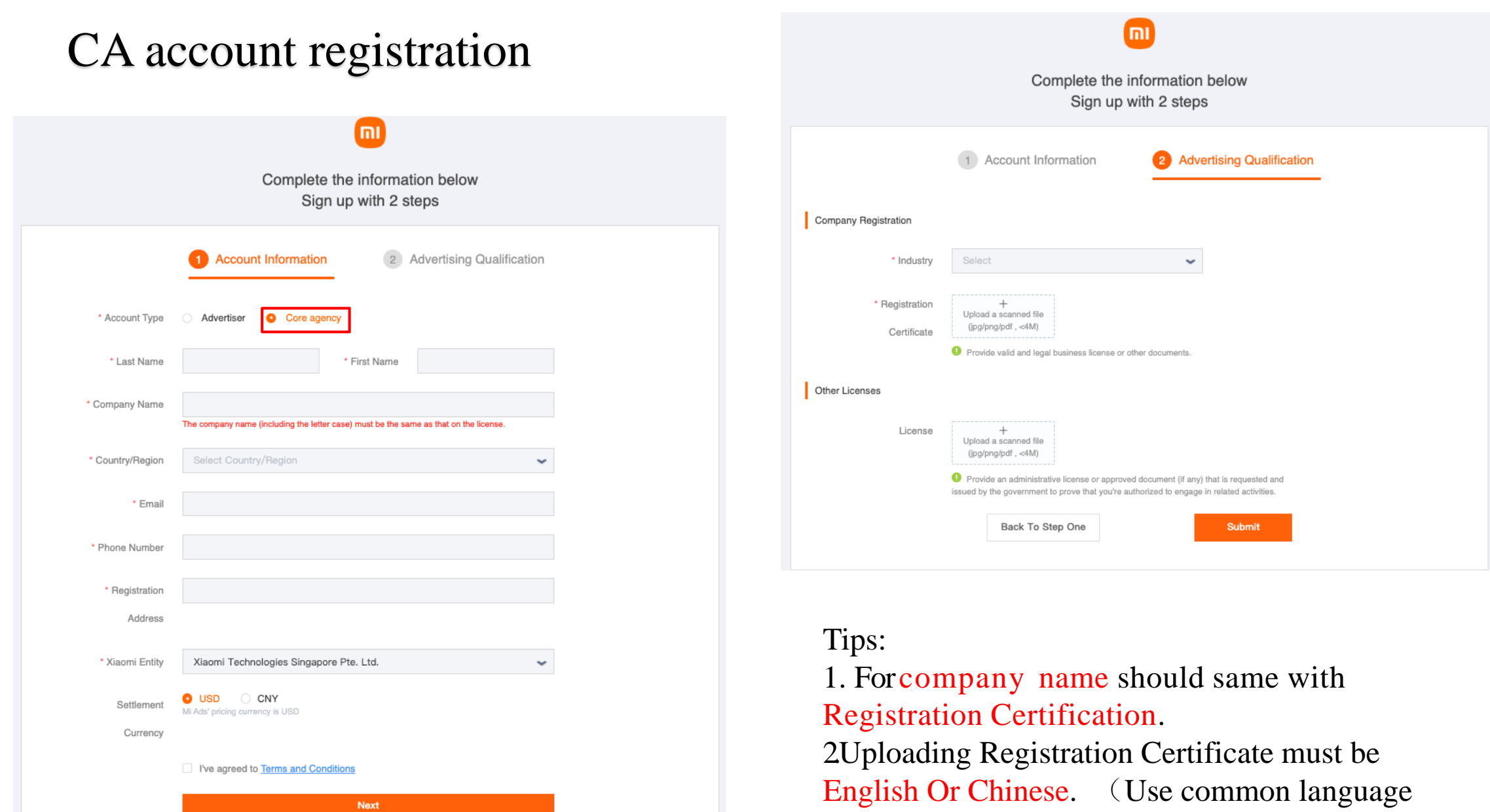

to facilitate subsequent query of company information)

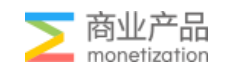

#### Core Agency Functions

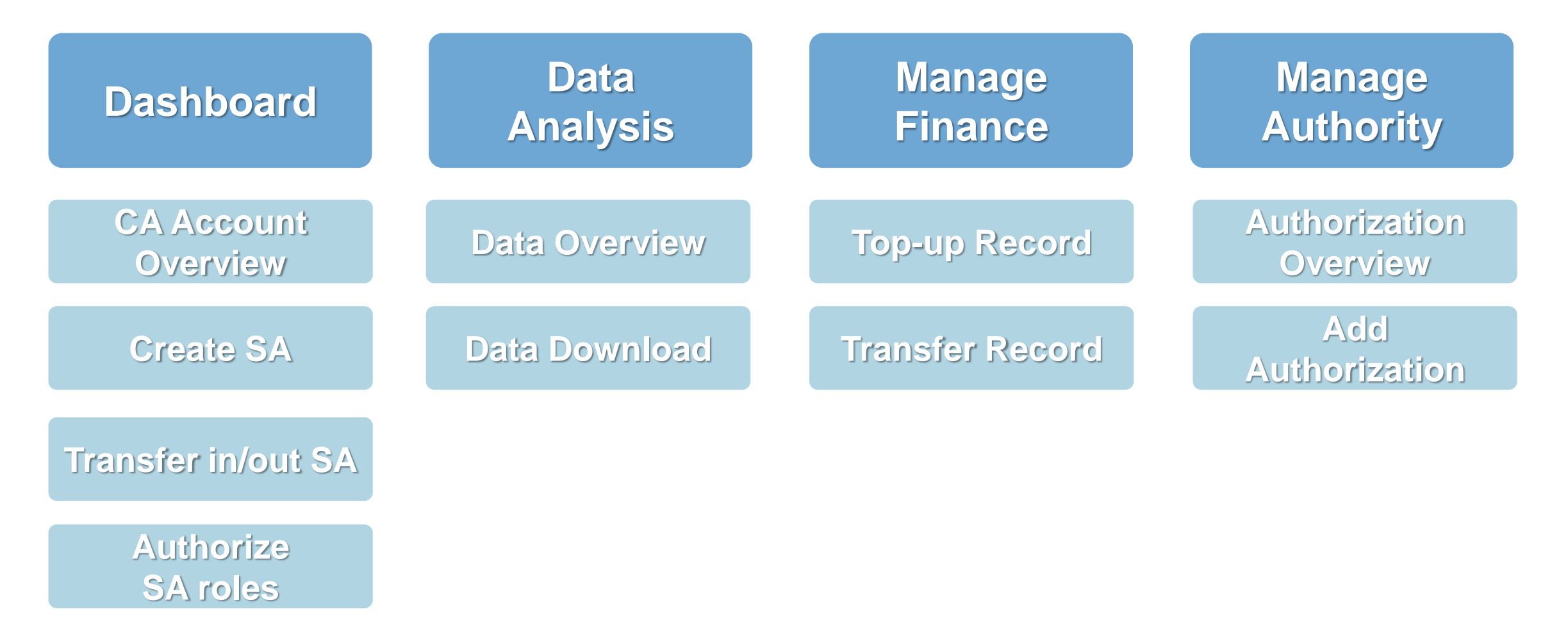

Notice: take administrator's points of right as examples

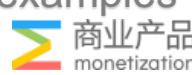

### CA Dashboard

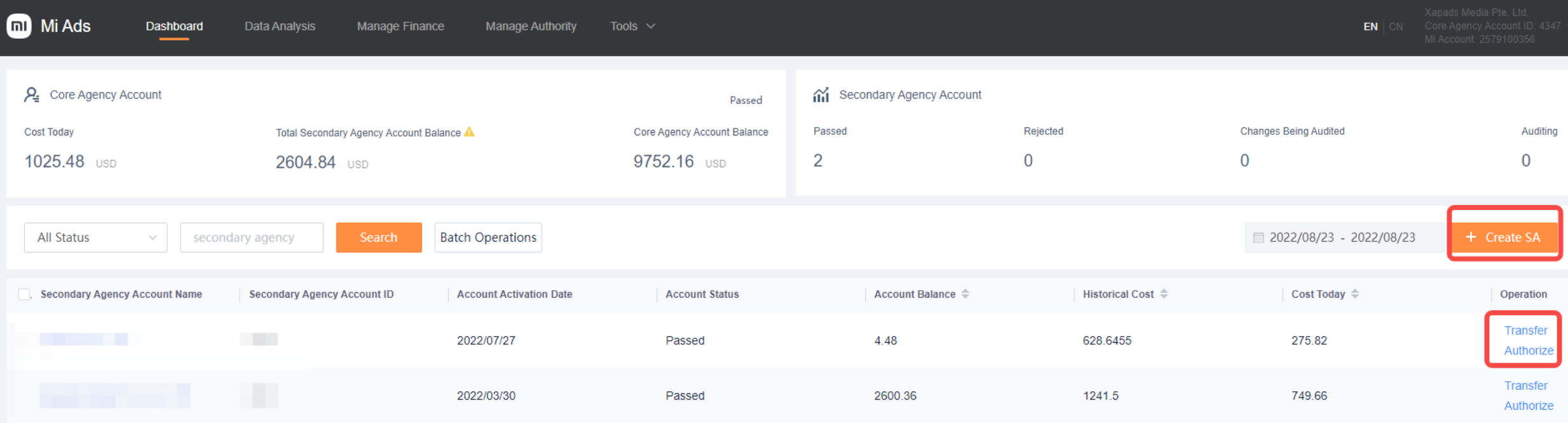

- 1. Check CA/SA account balance, Ensure sufficient balance and avoid campaign suspension
- 2. SA account auditing status
- 3. Transfer & Authorize for SA
- 4. Create SA

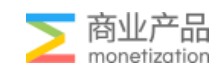

#### CA function: transfer/authorization

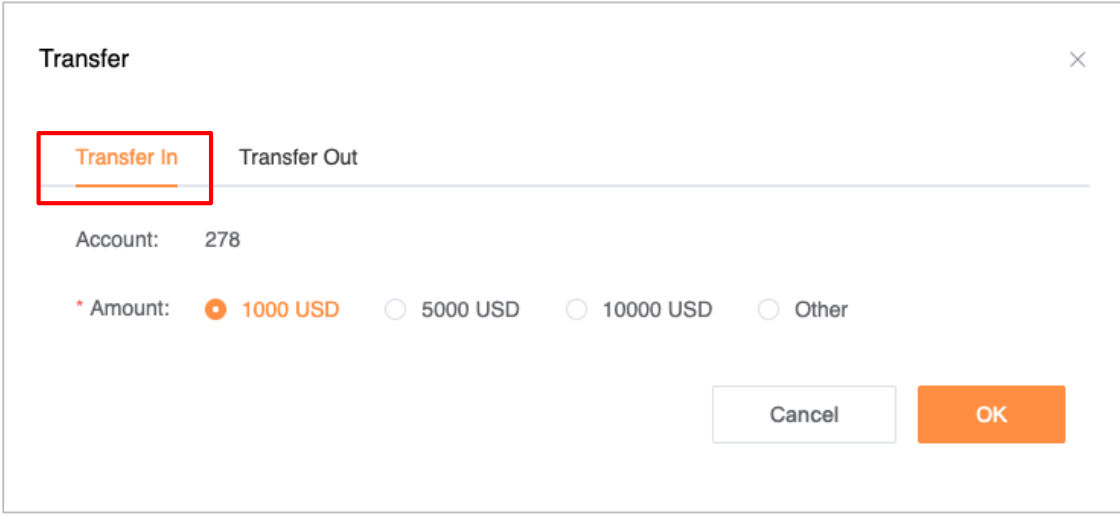

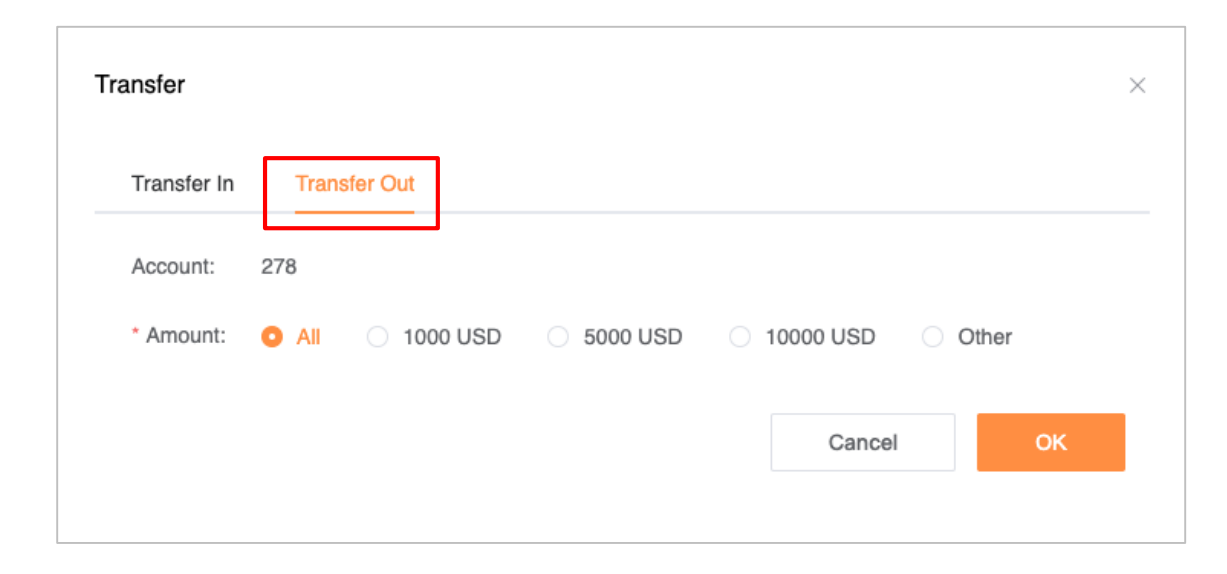

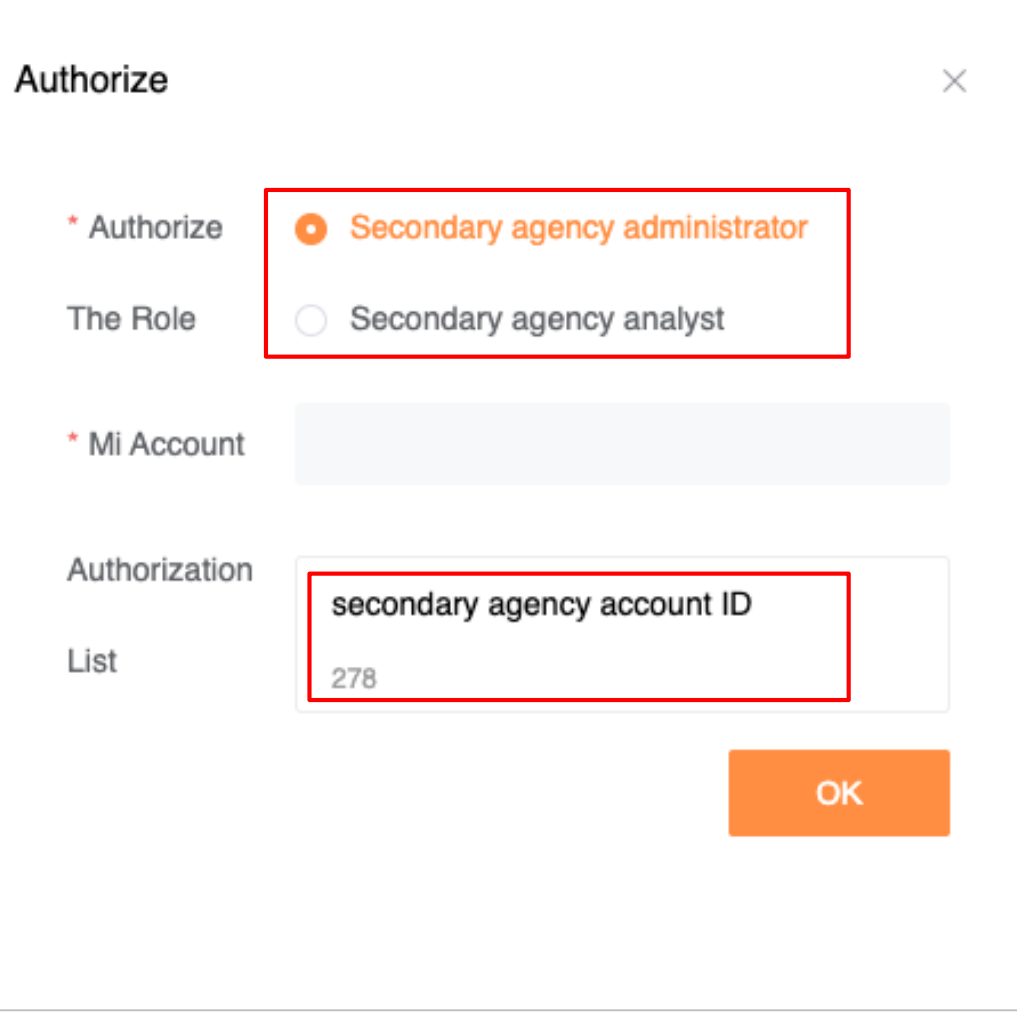

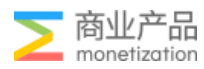

#### CA Functions-Create SA

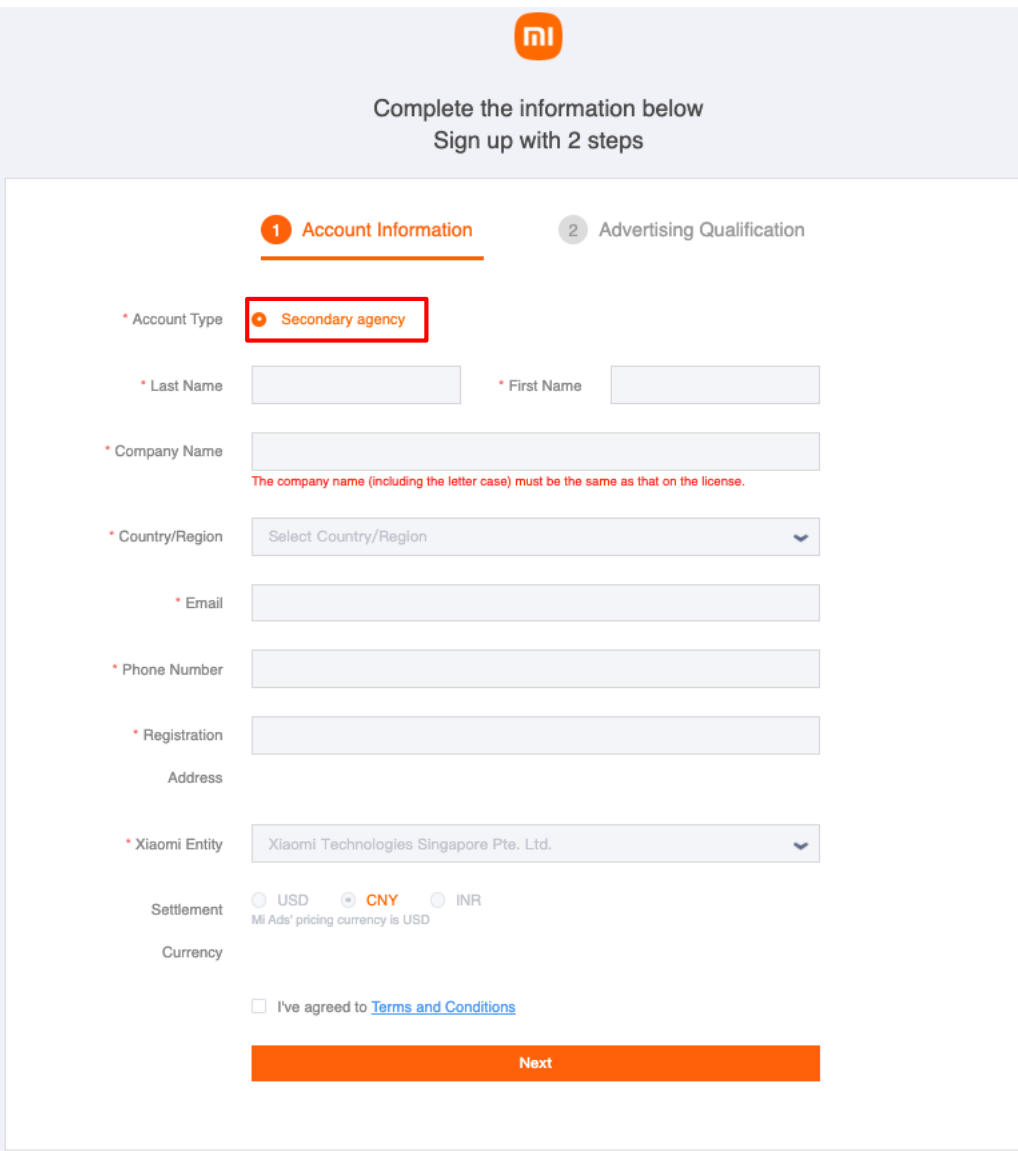

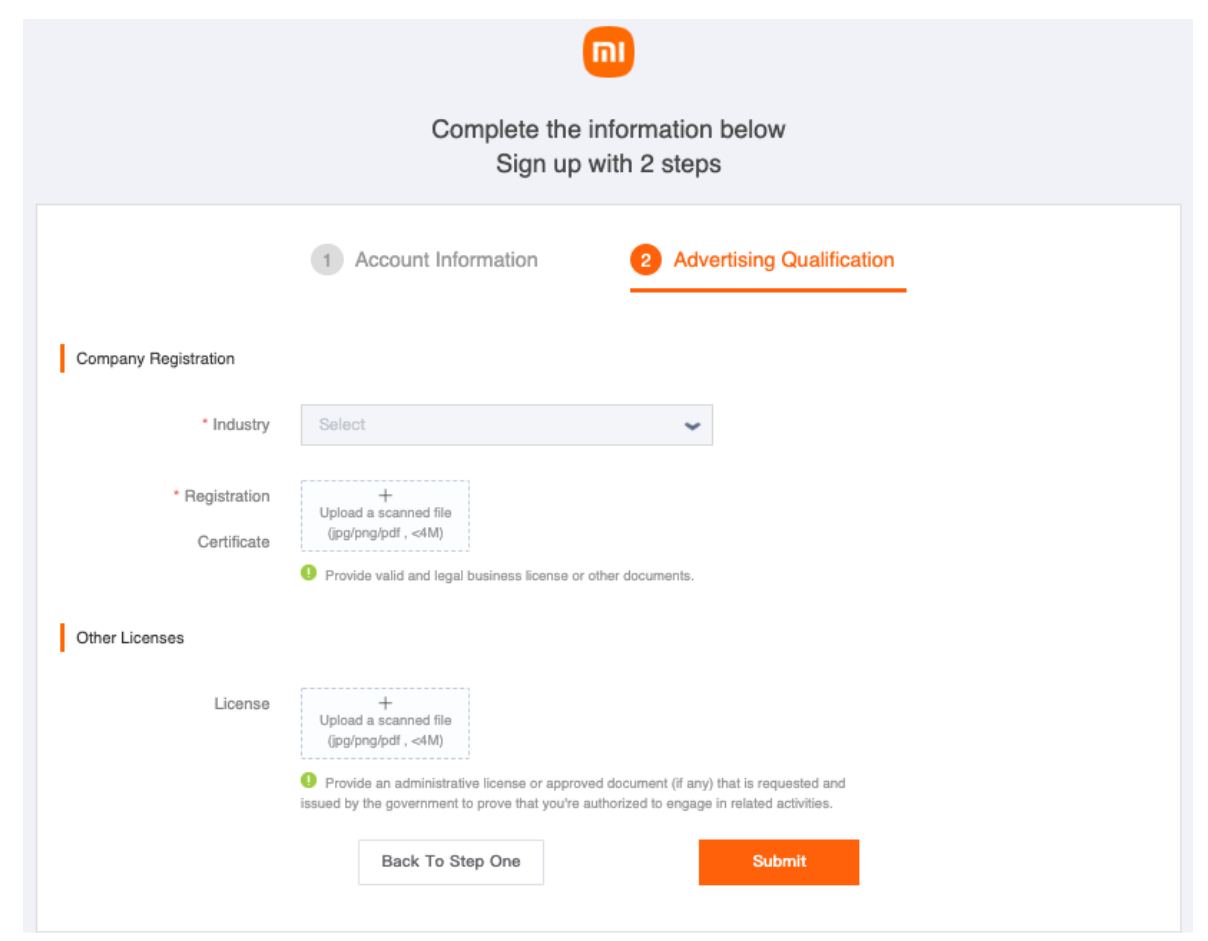

#### Tips:

Forcompany name should same with Registration Certification.

Uploading Registration Certificate must be English Or Chinese.

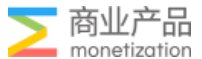

### CA for SA account opening steps

1. SA should log into xiaomi.com to register Xiaomi ID <https://www.mi.com/>

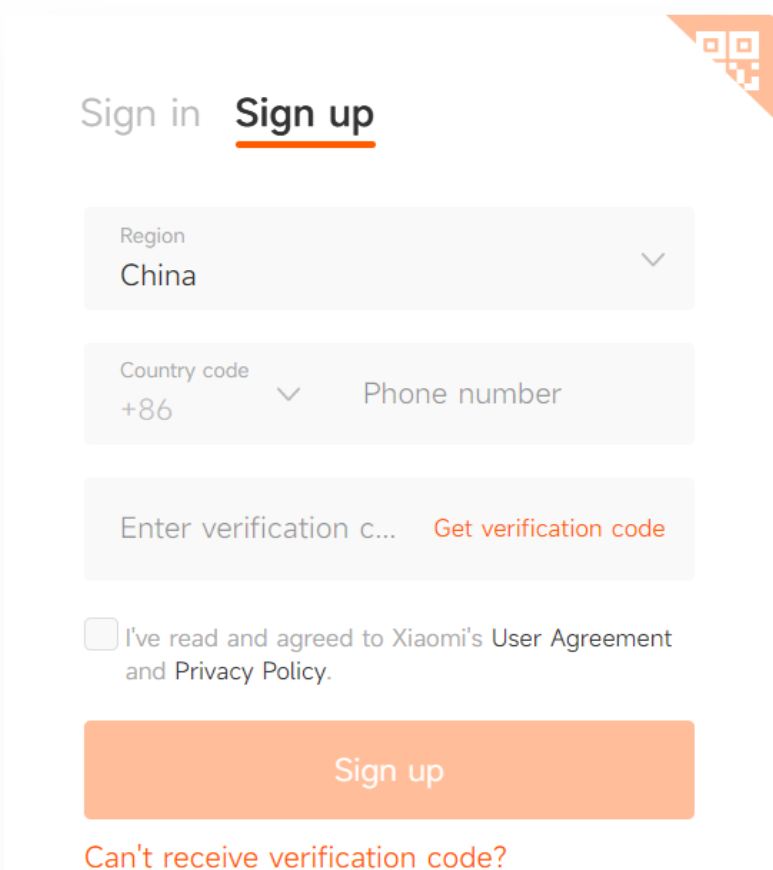

2. SA provides to CA with the company registration certificate, CA assists SA to complete the process of creation, registration and transfer

3. SA logs into Xiaomi Marketing https://global.e.mi.com/

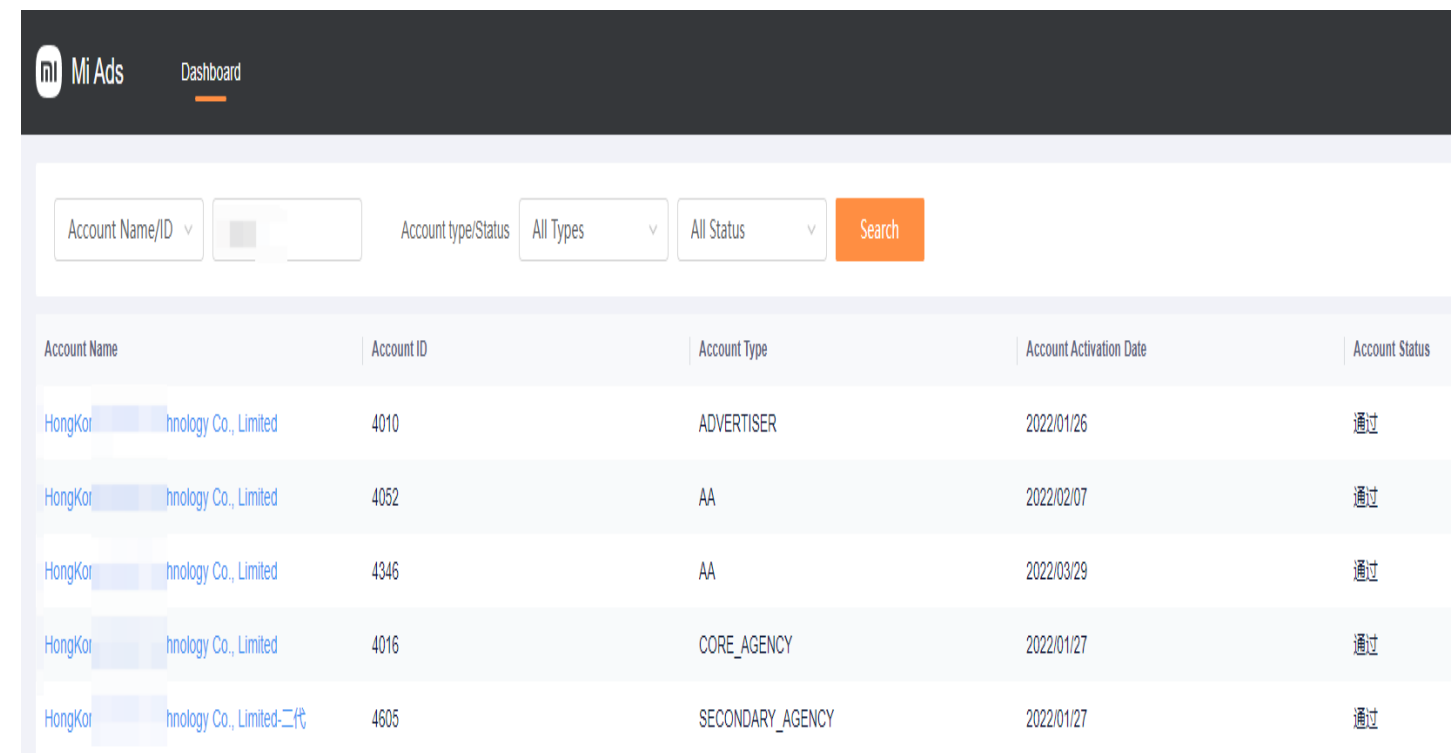

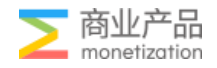

### SA Registration Flowchart

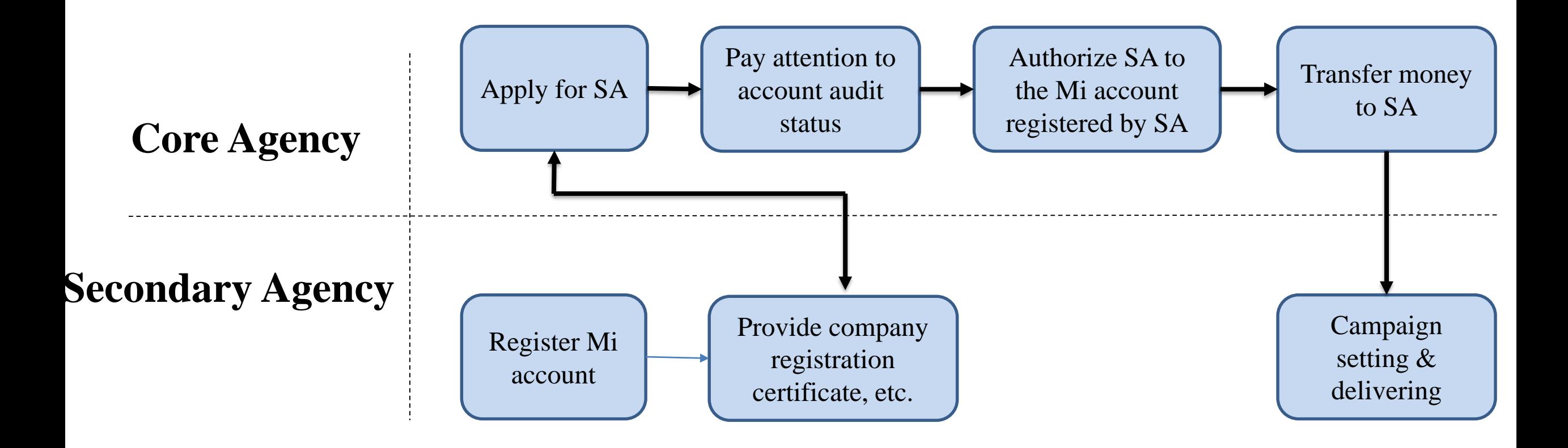

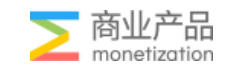

## **CA Functions-Data Analysis**

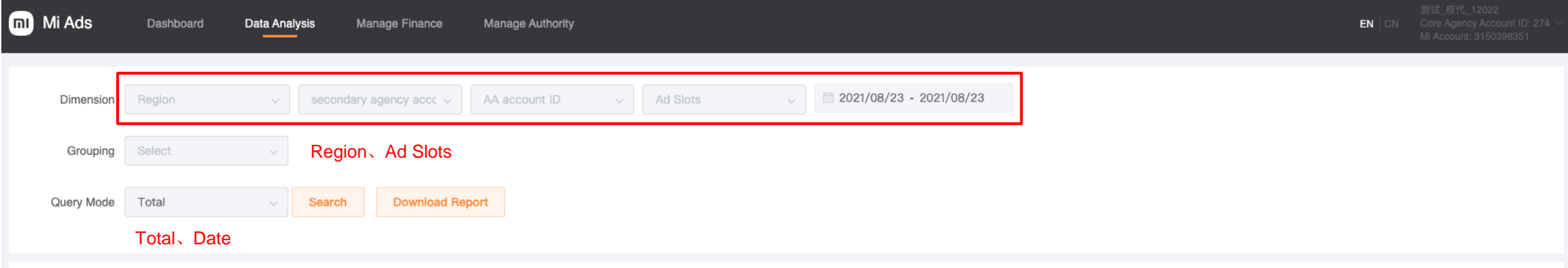

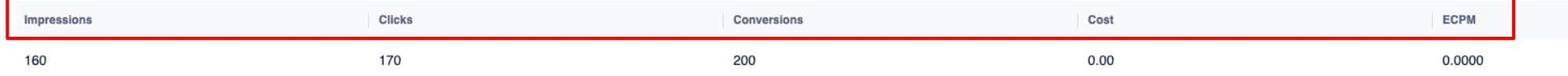

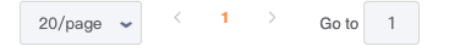

### CA Functions-Manage Finance

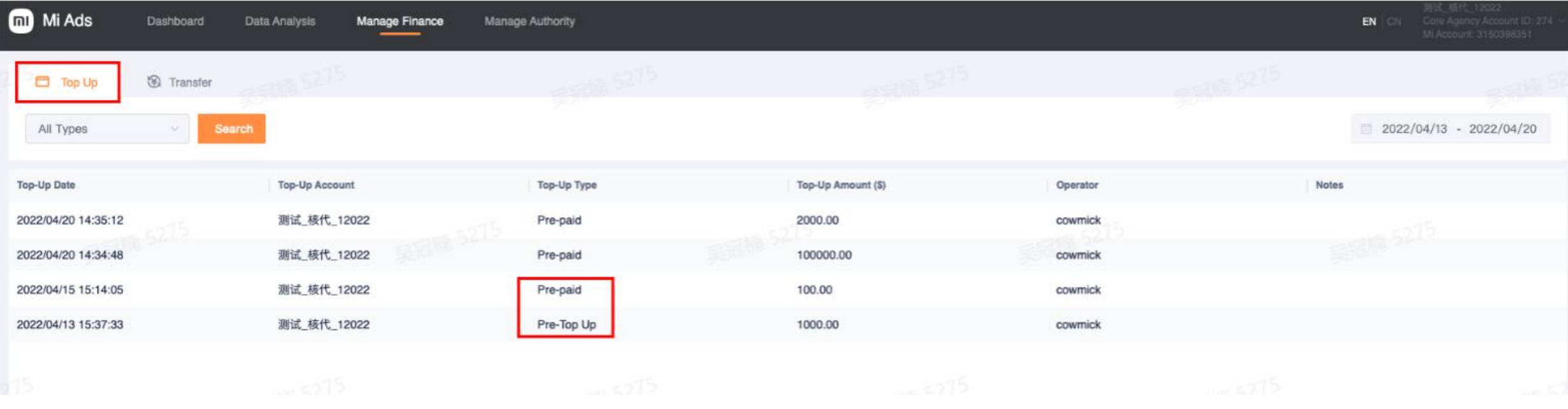

- 1. Pre paid: if SA is working with CA on pre-payment, Top-Up Type should be Pre-paid. (Operation is only recharged to the CA, and the payment method of the SA is managed by the CA)
- 2. Pre-Top Up: if SA is working with CA on post-payment, Top-up Type should be Pre-top up.

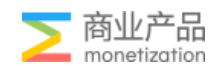

### CA Functions-Manage Finance

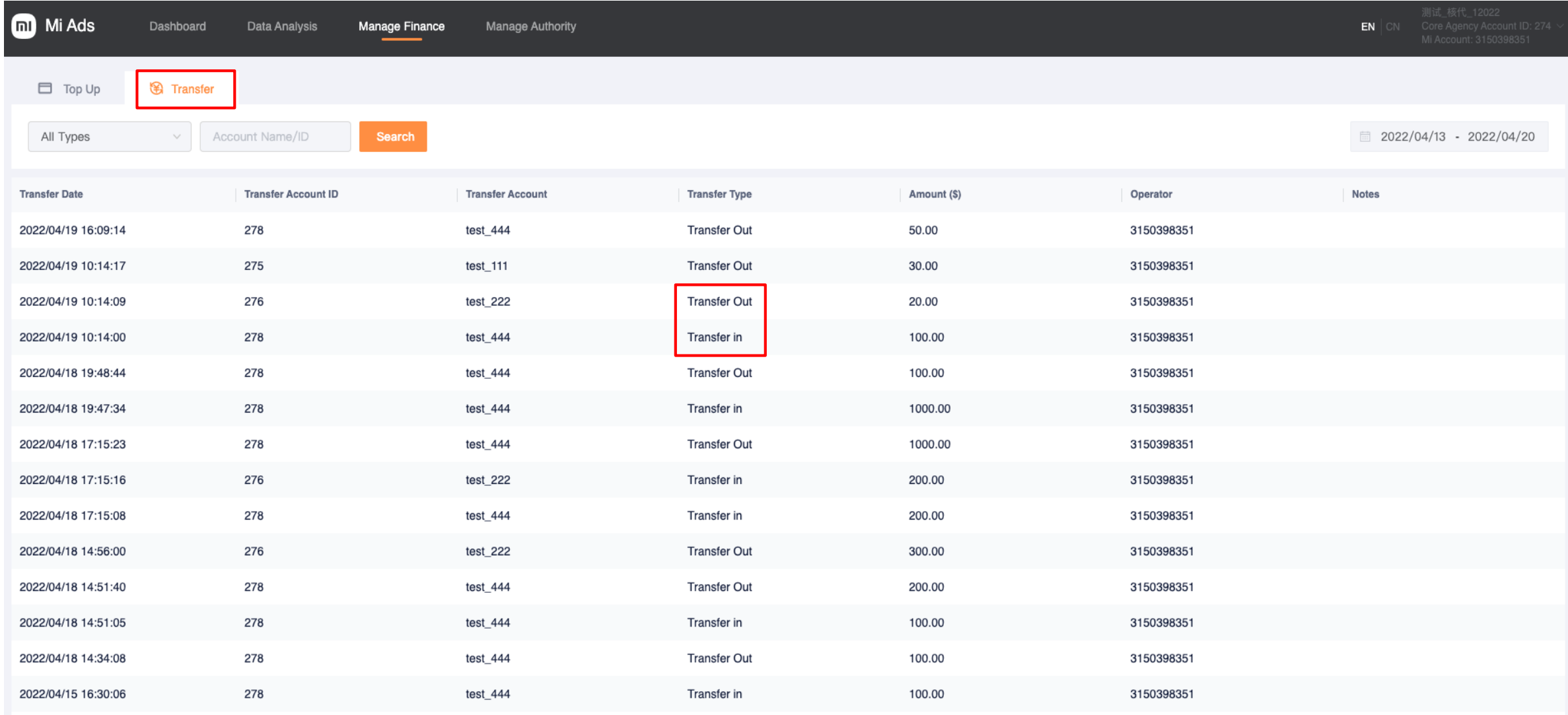

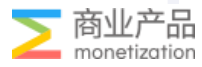

### CA Functions-Manage Authority

i<br>Li

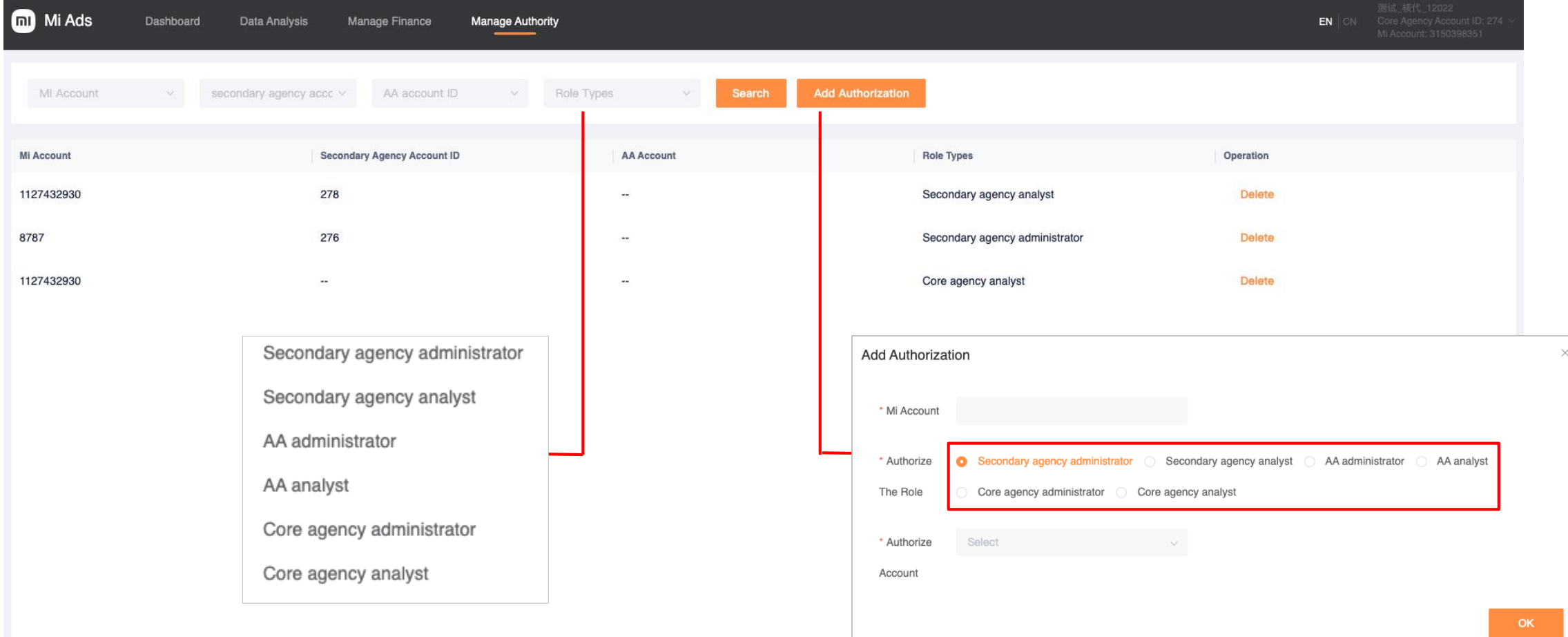

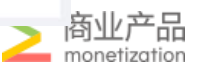

#### Secondary Agency Functions

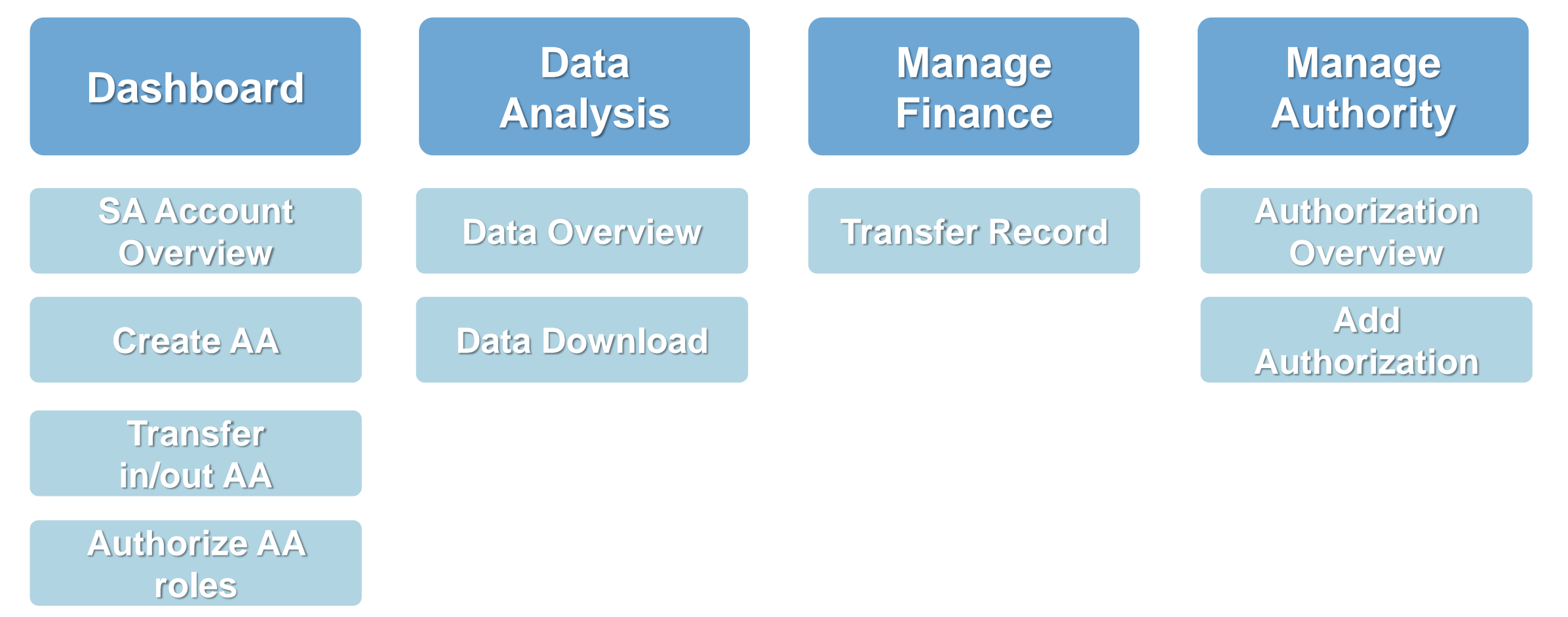

Notice: take administrator's points of right as examples

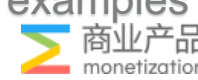

#### SA Functions-Dashboard

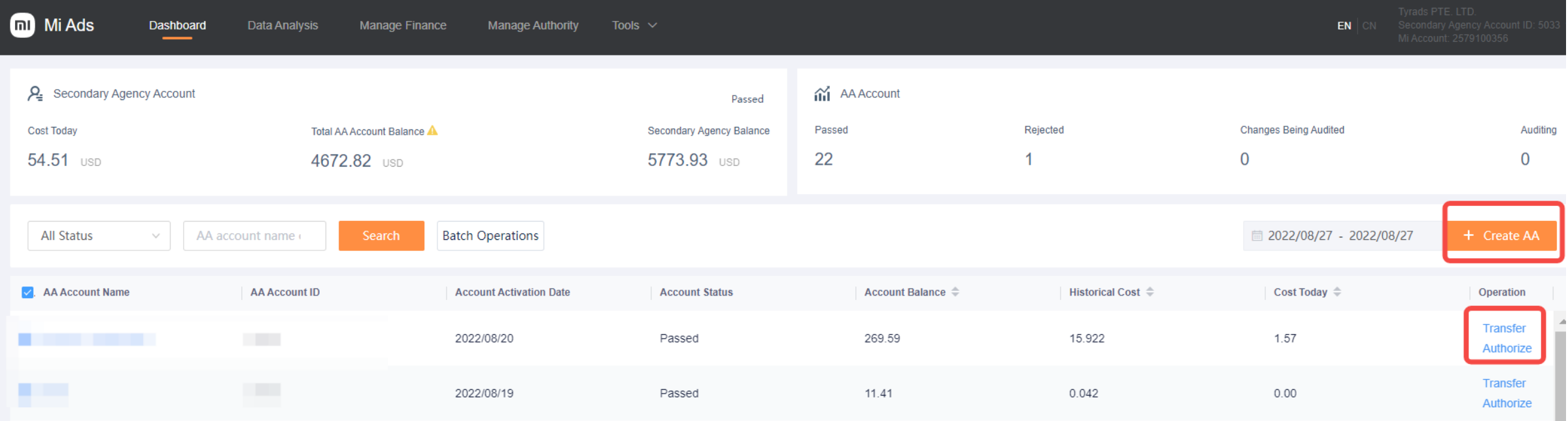

- 1. Check SA/AA account balance, Ensure sufficient balance and avoid campaign suspension
- 2. AA account auditing status
- 3. Transfer & Authorize for AA
- 4. Create AA

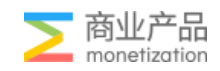

#### SA Functions-Transfer/Authorize

L

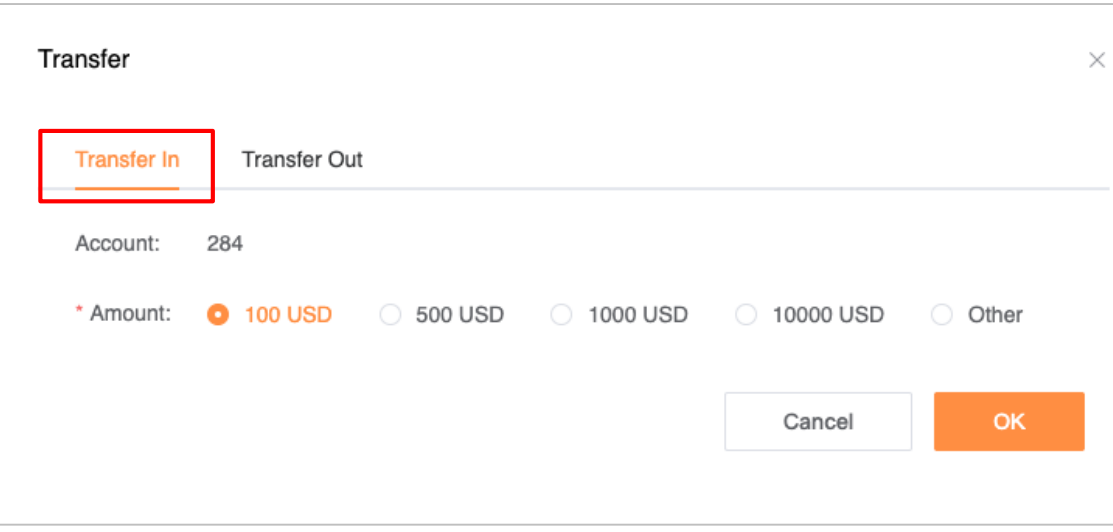

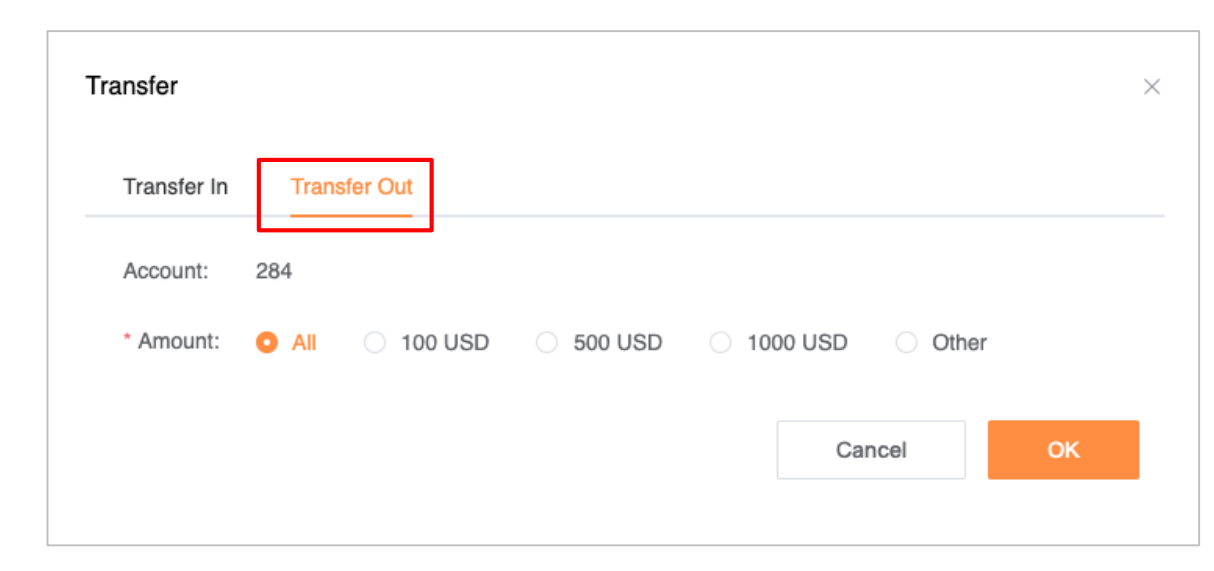

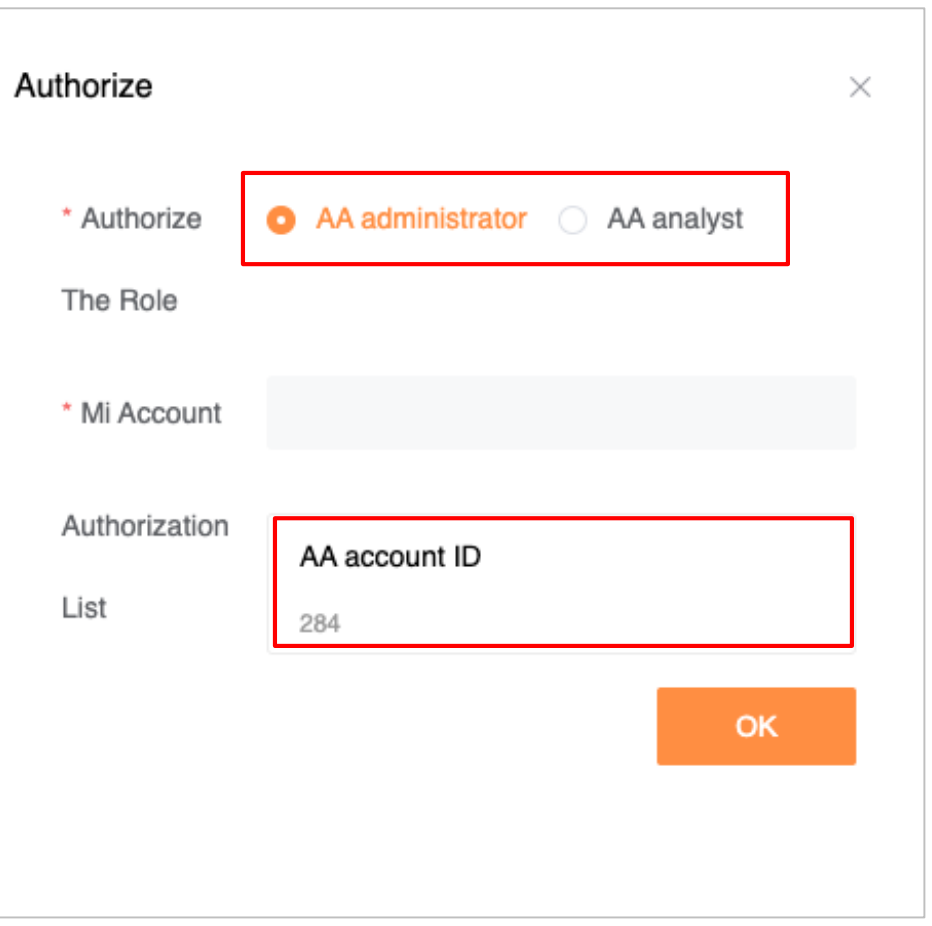

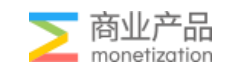

#### SA Functions-Create AA

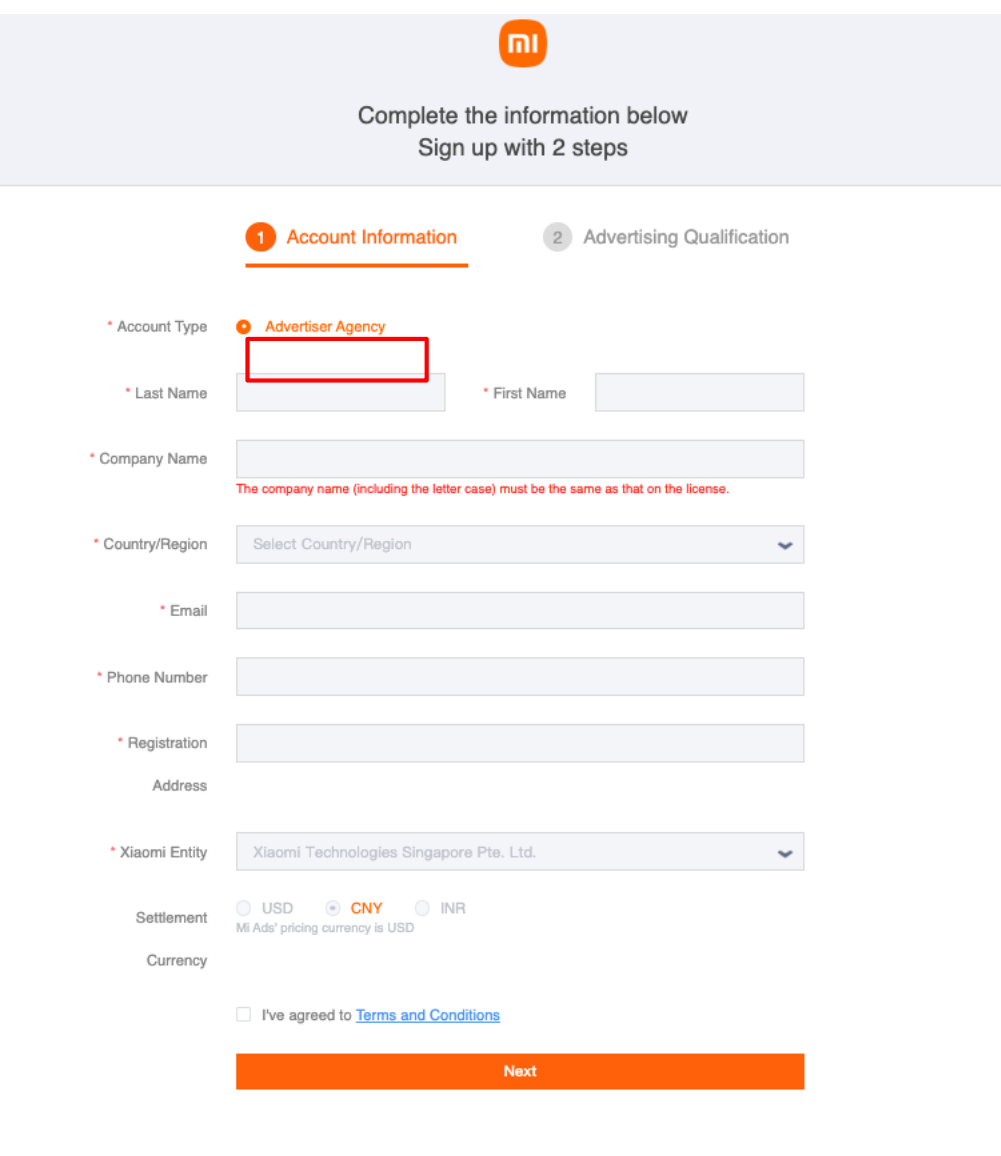

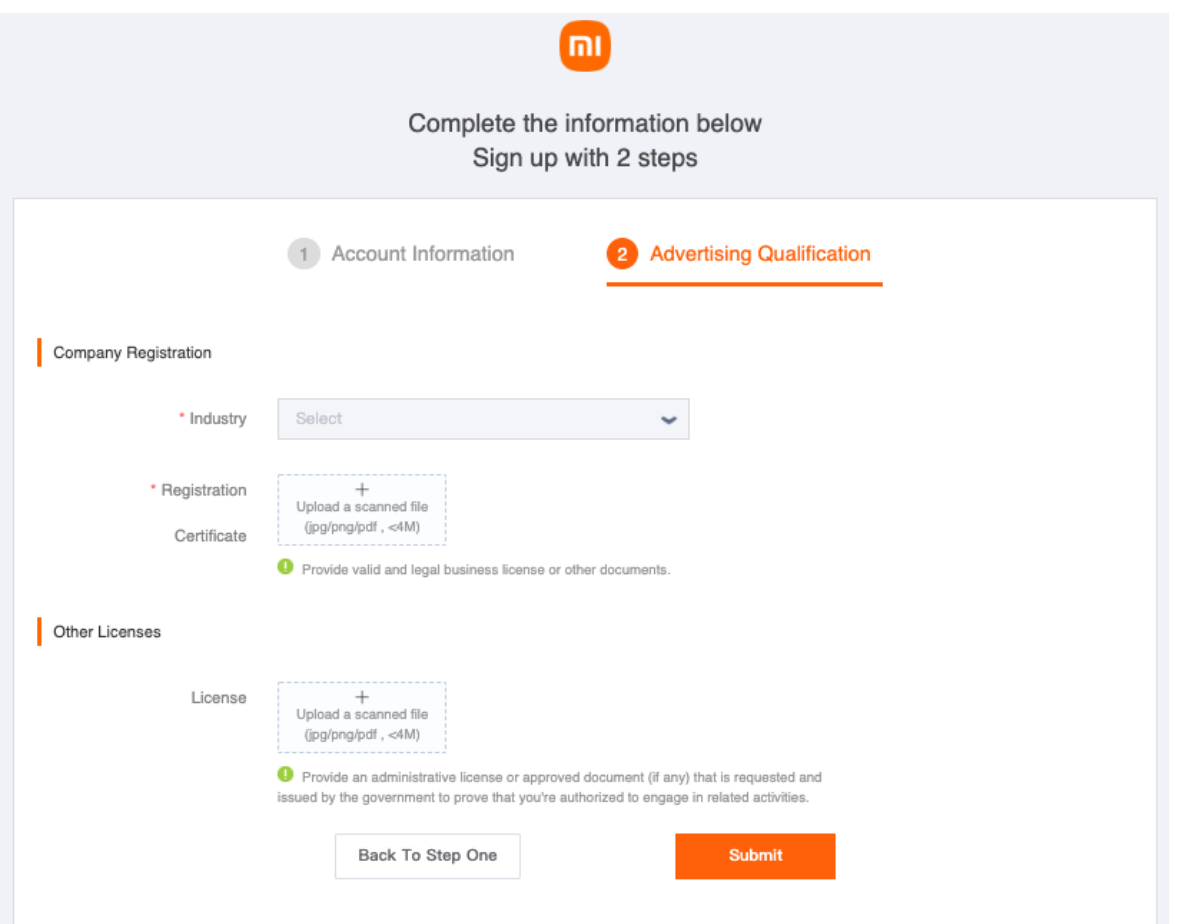

1. Company name: Fill in App name

2. Registration Certificate: Uploading a screenshot of the app's info page(GP or GA)

3. Other legitimate files of your clients are optional

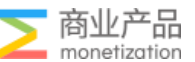

### Create AA Account: Upload info page

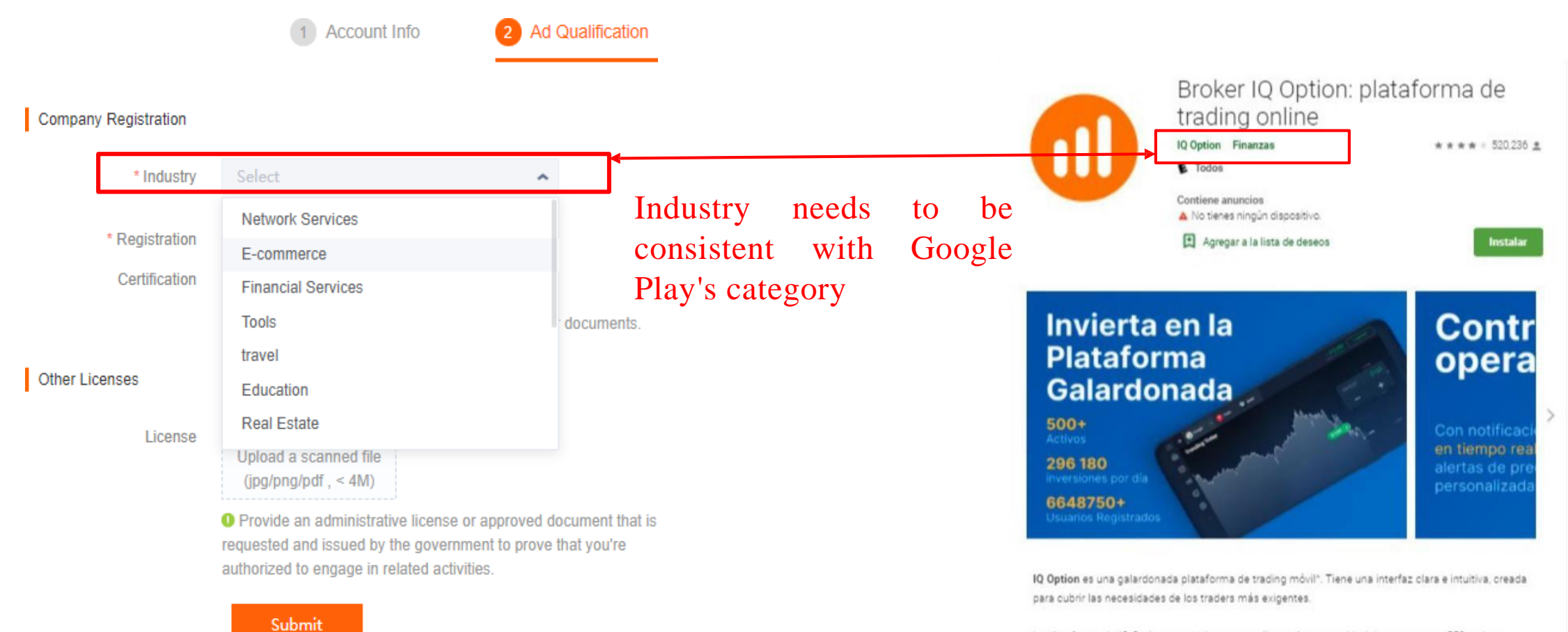

La plataforma de IQ Option proporciona a sus clientes la oportunidad de operar con +550 activos: incluyendo divisas, índices, materias primas y valores. Con IQ Option, se puede operar en una única plataforma con acciones de Tesla, Netflix, Spotify, Alibaba, Microsoft, Disney, petróleo, oro y muchos

Google Play Info Page

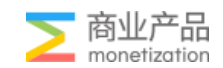

#### SA Functions-Data Analysis

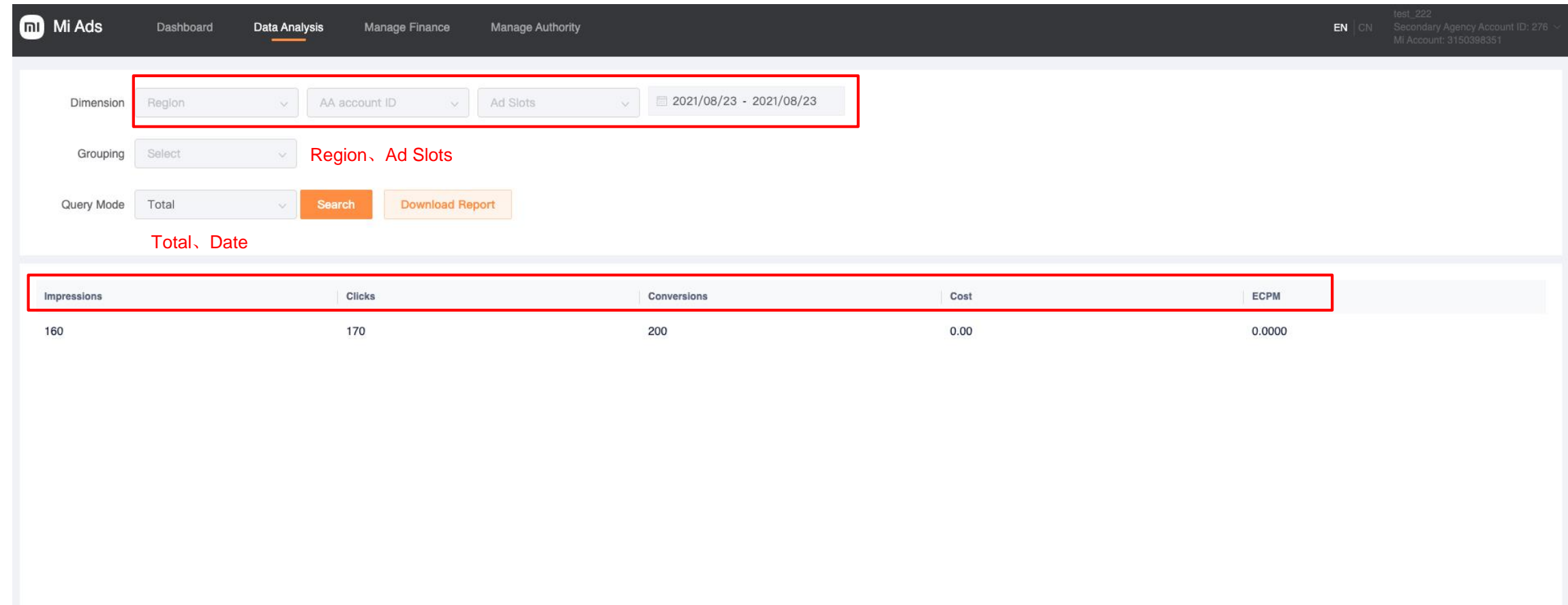

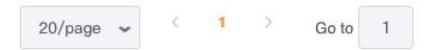

#### SA Functions-Manage Finance

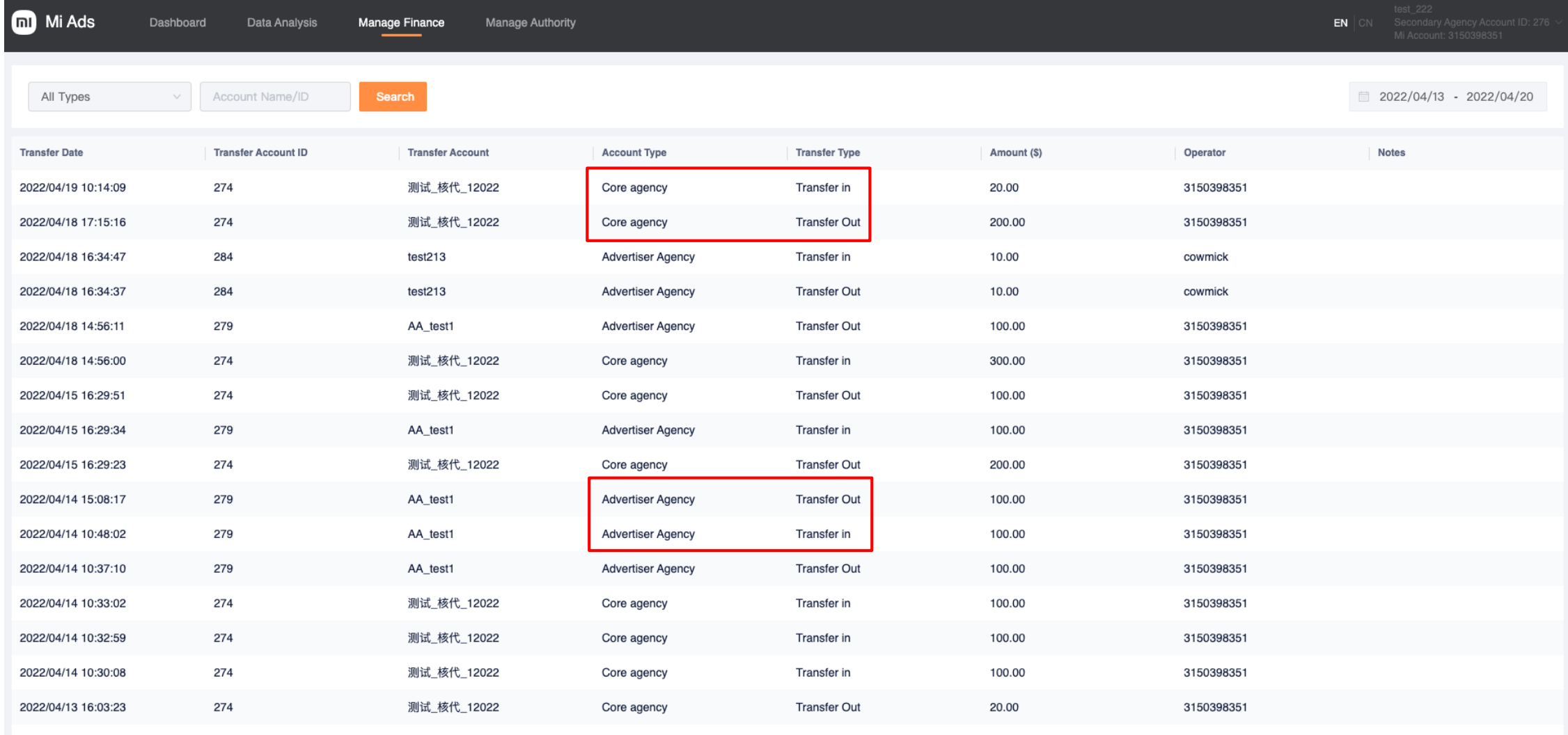

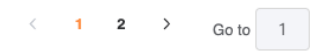

#### SA Functions-Manage Authority

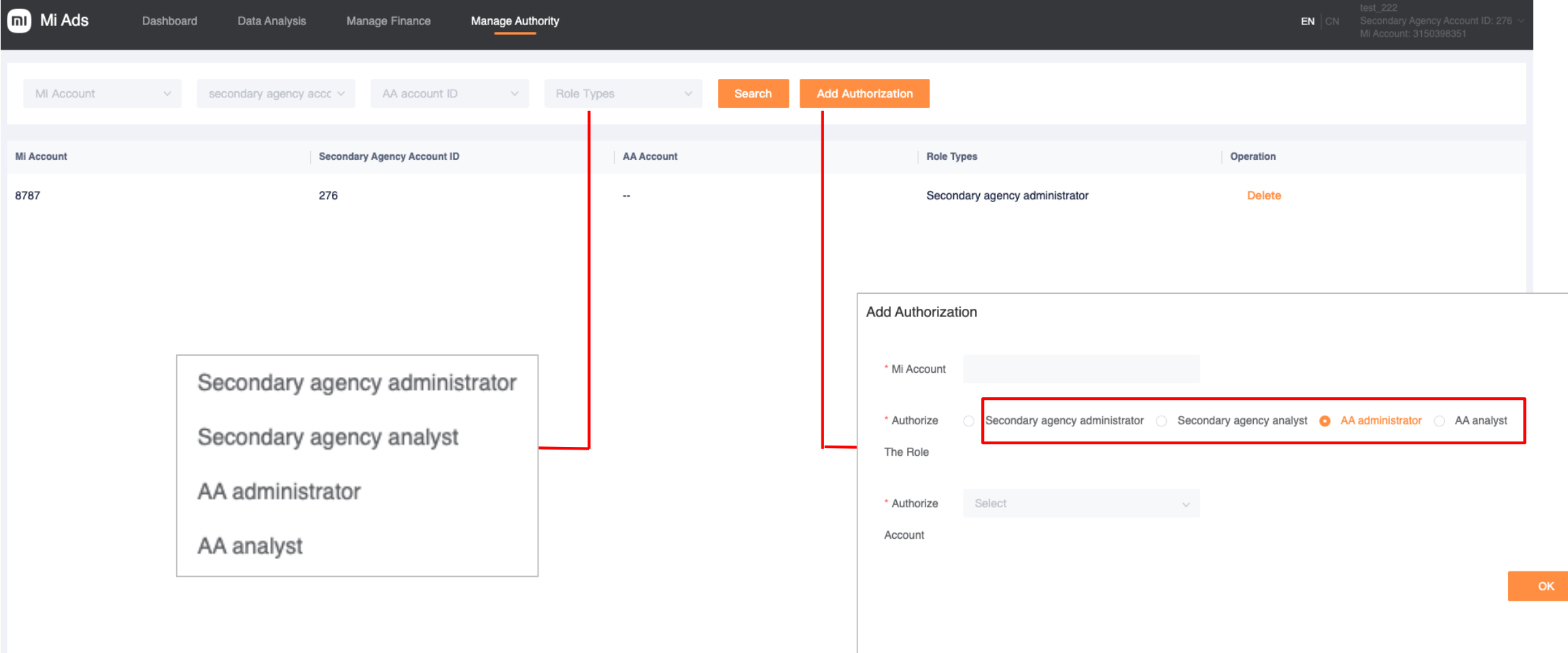

 $\times$ 

#### Advertiser Agency Functions

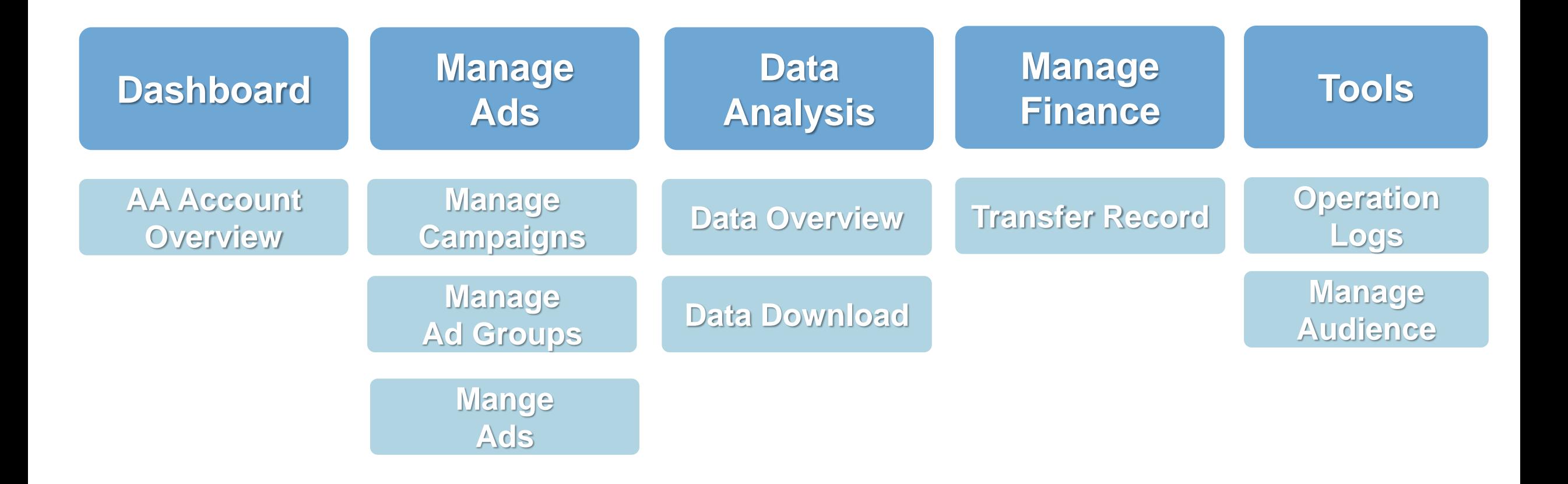

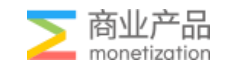

#### AA Functions-Dashboard

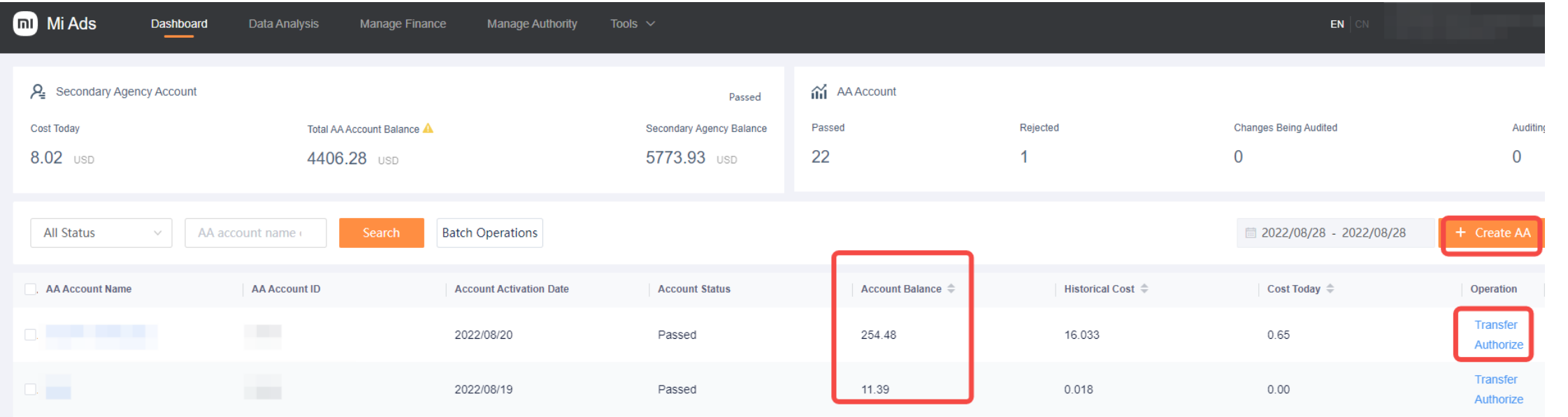

Account Balance: Before creating Ad campaigns, confirm the account has balance.

Transfer: If the balance is sufficient, select transfer

Authorize: fill in the Mi Account for account administration.

When there's balance of AA accounts is lower than 2000\$, then a yellow triangle will be shown here. If hover your mouse over it, you can find the account ID of the insufficient ones.

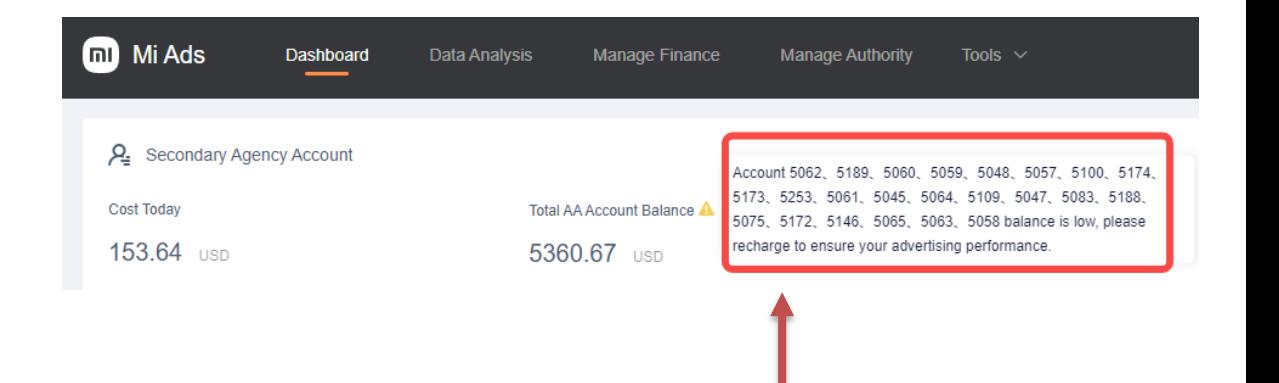

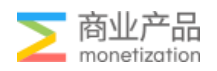

#### AA Functions : Transfer & Authorization

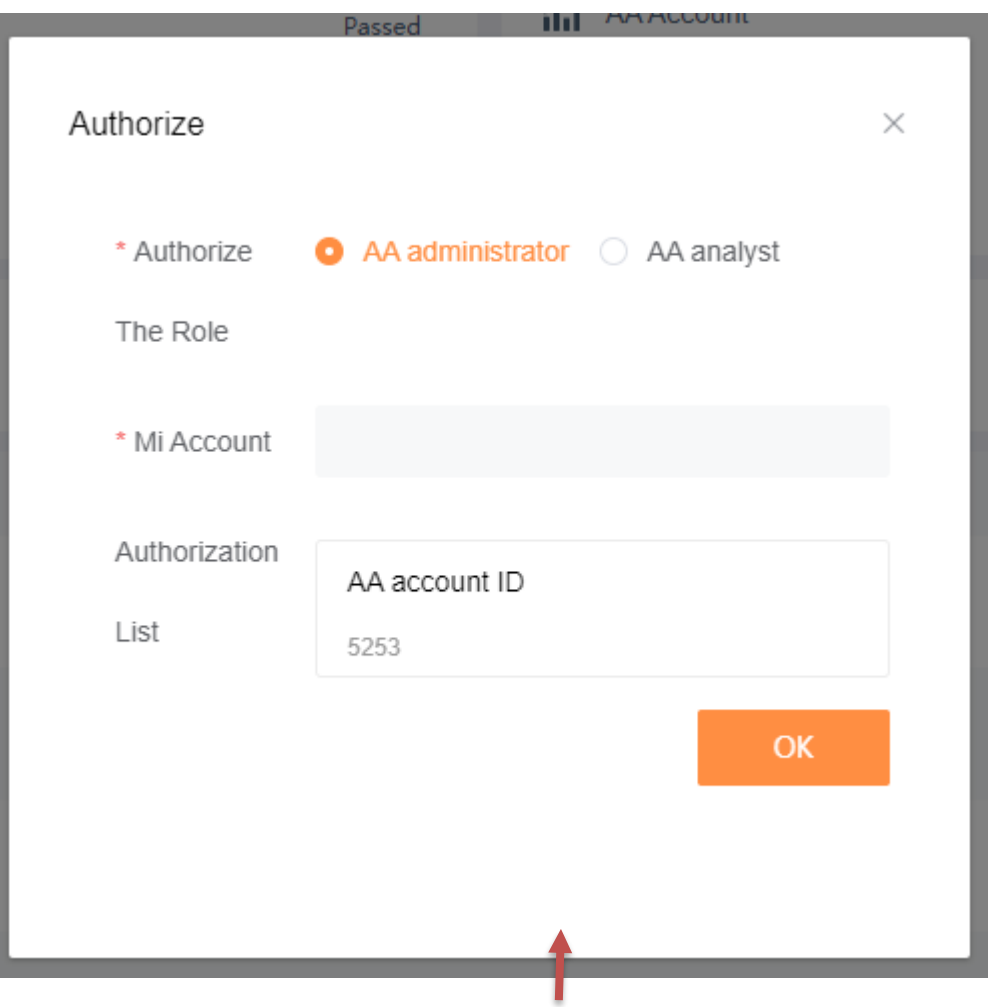

Click the "Authorize" button of the AA Account and fill in the confirm. Mi Account for account administration.

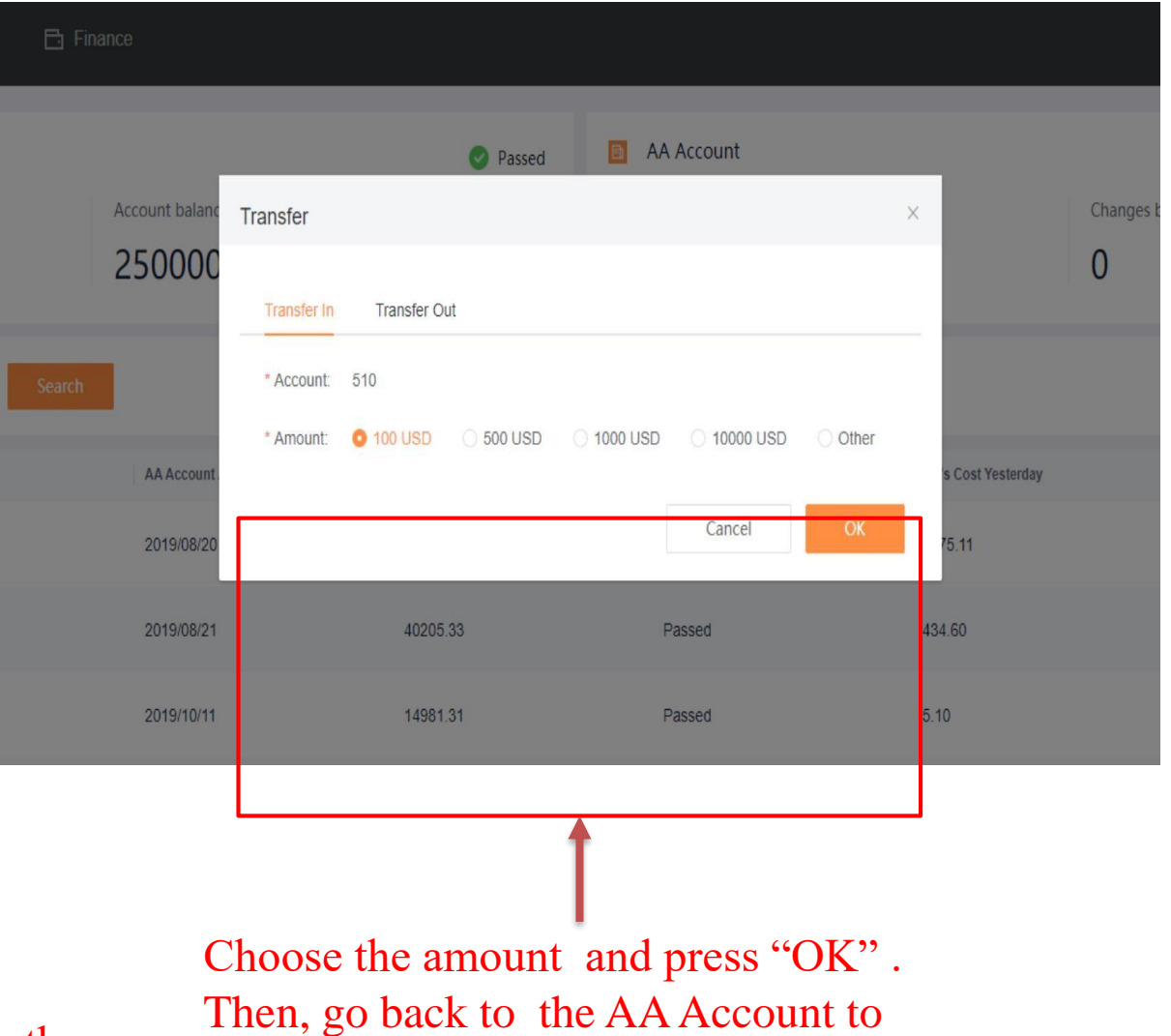

### AA Functions - Batch Operation

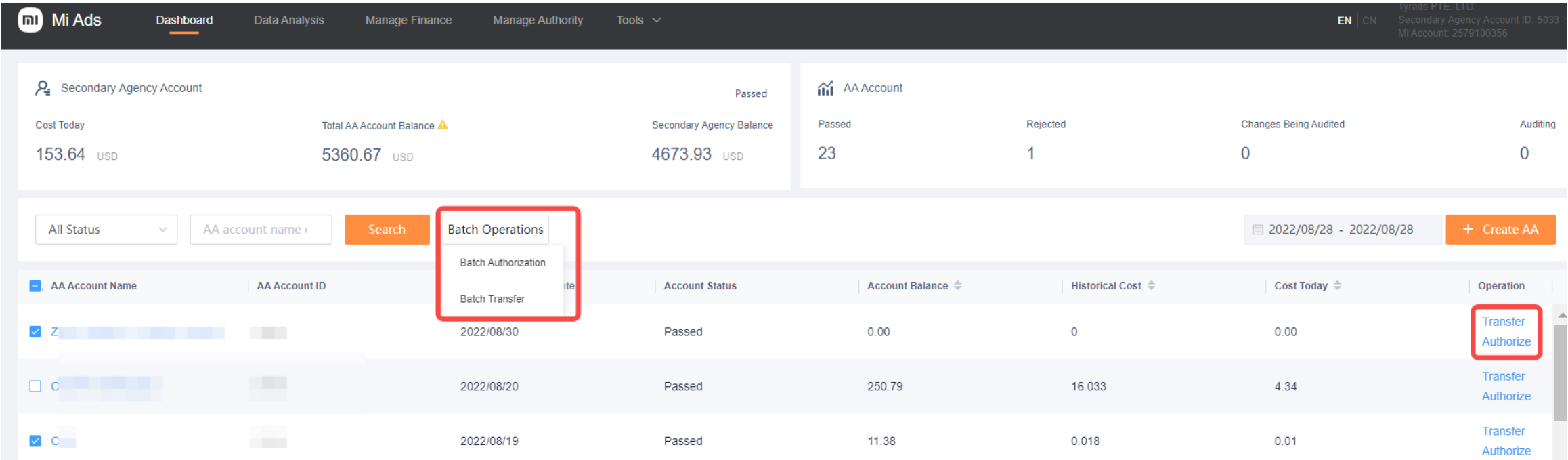

Batch Transfer: If you want to transfer to more than one AA account, then you can choose them here, and choose "Batch Operations-Batch Transfer".

Batch Authorization: If you want to authorize more than one AA account, you can choose them on the left side, and choose batch Authorization.

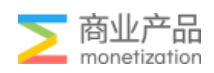

### AA Functions – Manage Ads

- Once the AA account is approved and the balance is sufficient, select the AA account that you would like to start campaigns, and click "AA Name" to enter its operation page.
- Create the Campaigns, Ad Groups and Ads successively.

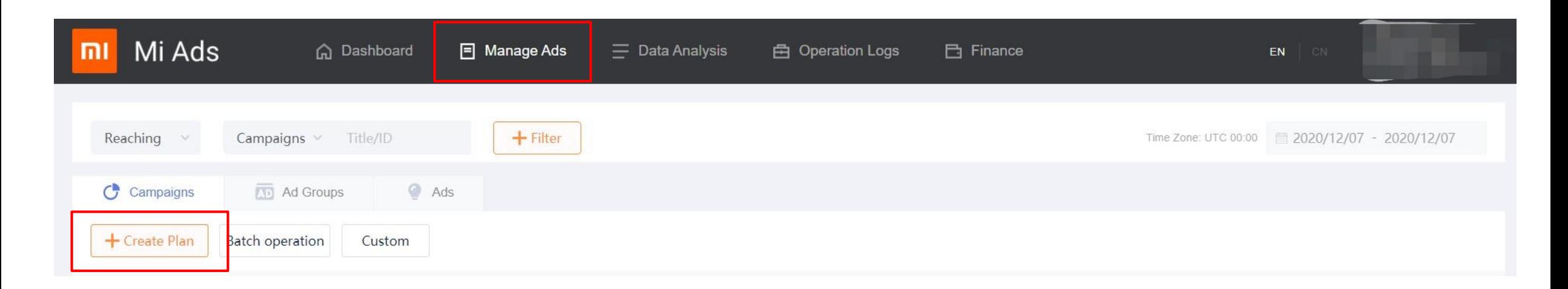

Hit the "Create Plan" button to start creating campaigns.

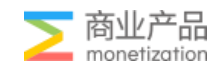

### Manage Ads-Create campaign

Schedule

**Bid** 

Step1: Select marketing goals: Only have Reaching Step2: Enter campaign name. Step3: Click "Complete & Create Ad Group" and go to next part. Promotion Goal:

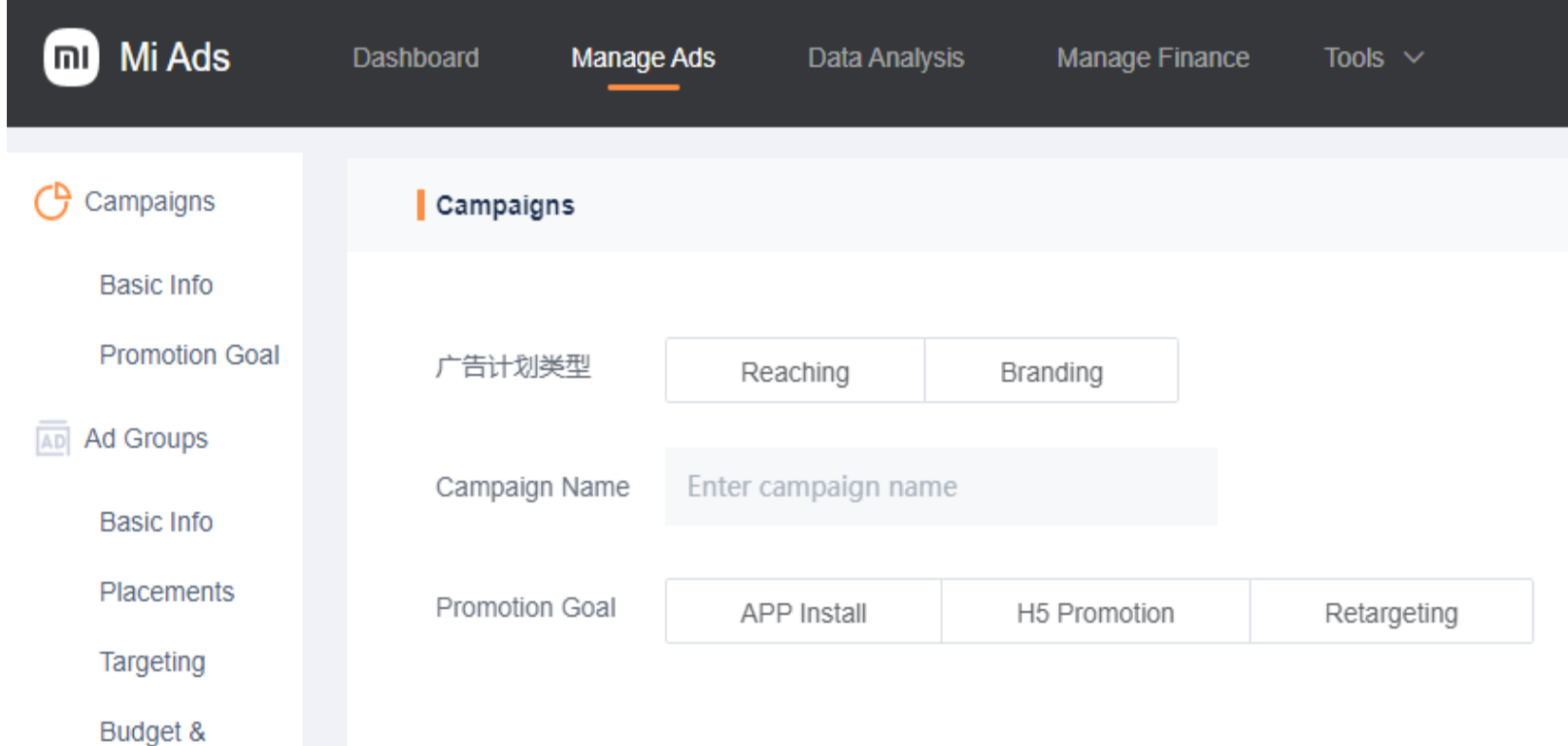

App install: CPI model

H5 promotion: CPC model (Using for web campaign)

Retargeting: CPC model (Attract) users who installed apps to drive more action)

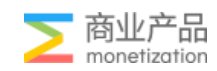

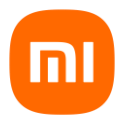

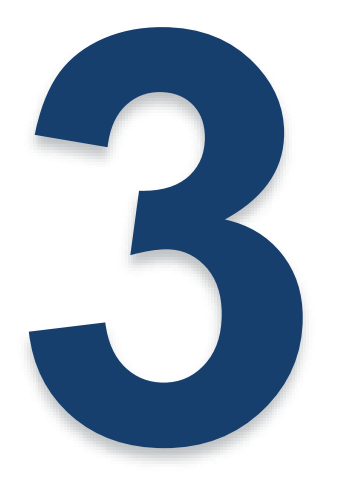

# **Operation strategy & Case**

**Operational Process**

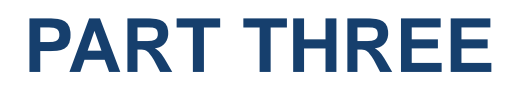

**Advanced operation**

**Case**

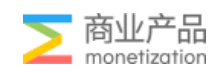

### Manage Ads-Promotion Goal  $\star$

#### **App Install**

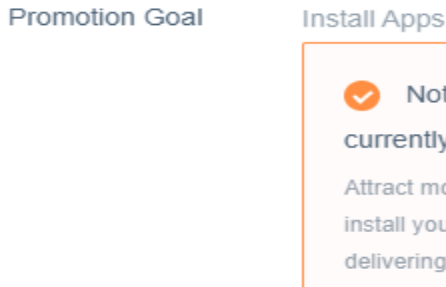

Not installed rently act more users to all your app by vering it to users who haven't installed currently the app (by default)

#### $\mathcal{P}_{\downarrow h}$  Not installed within 90 days

Attract more users to install your app by delivering it to users who haven't installed the app within 90 days(by default)

**Q** Never been installed

Attract more users to install your app by delivering it to users who have never installed the app (by default)

#### **H5 Promotion Retargeting**

#### User Coverage

ଌ Full-scale users Display ads to more users by delivering it to all users (by default)

#### Retargeting

#### Ø Installed

Attract users to operate more in your app by delivering it to users who have installed the app (by default)

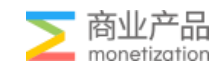

Step1: Create Ad Group Name & Promotion Goal

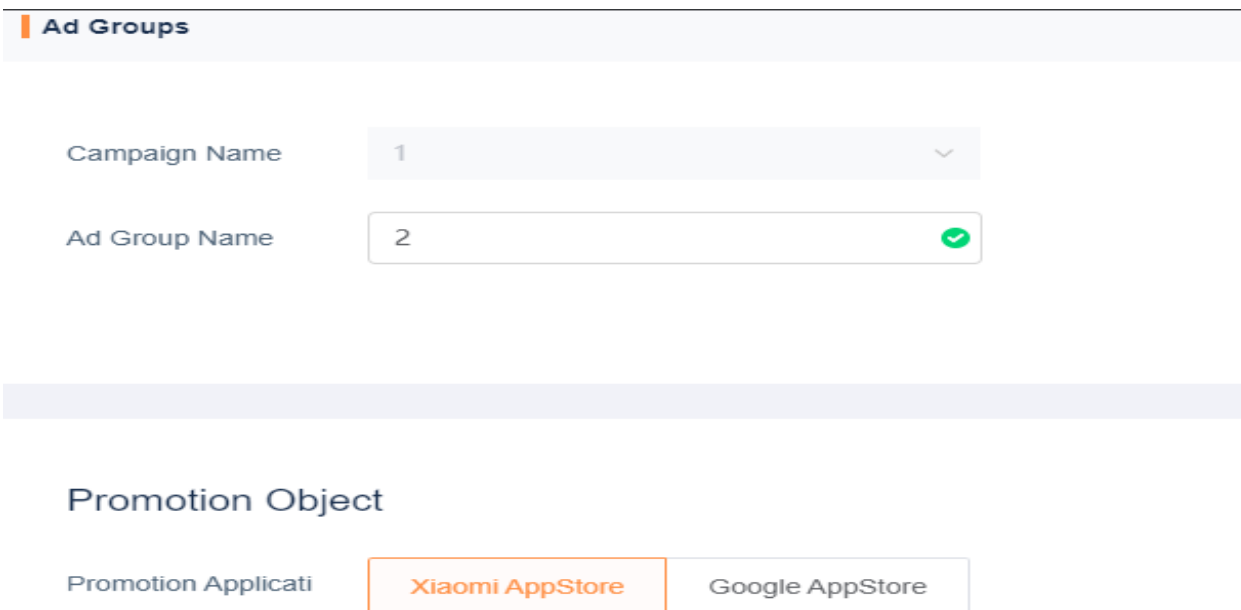

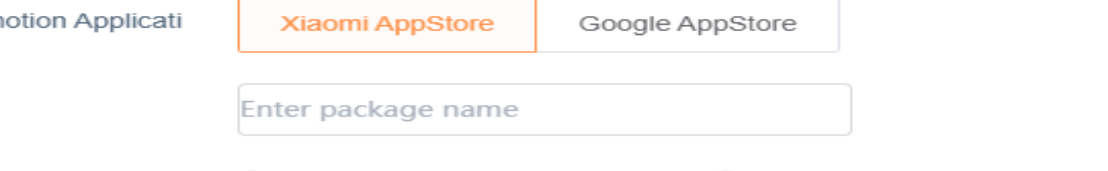

Xiaomi's Settlement Method Third-party Settlement Method

**Promotion Goal** 

on

Retargeting

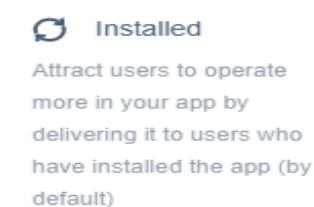

1. Choose Promotion Application Xiaomi App Store(Getapps) available in IN,ID,RU,TR,ES,VN,PH,MY,TH

2. Fill in with the package name. Make sure Package name correct

3. Select Settlement Method

If using MMP links, select" Third- party Settlement Method".

If you choose "Xiaomi's Settlement Method". It will create the click link automatically and the install data will only be recorded on Miads.

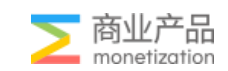

#### Step2: Select corresponding media/ad slots.

Placements

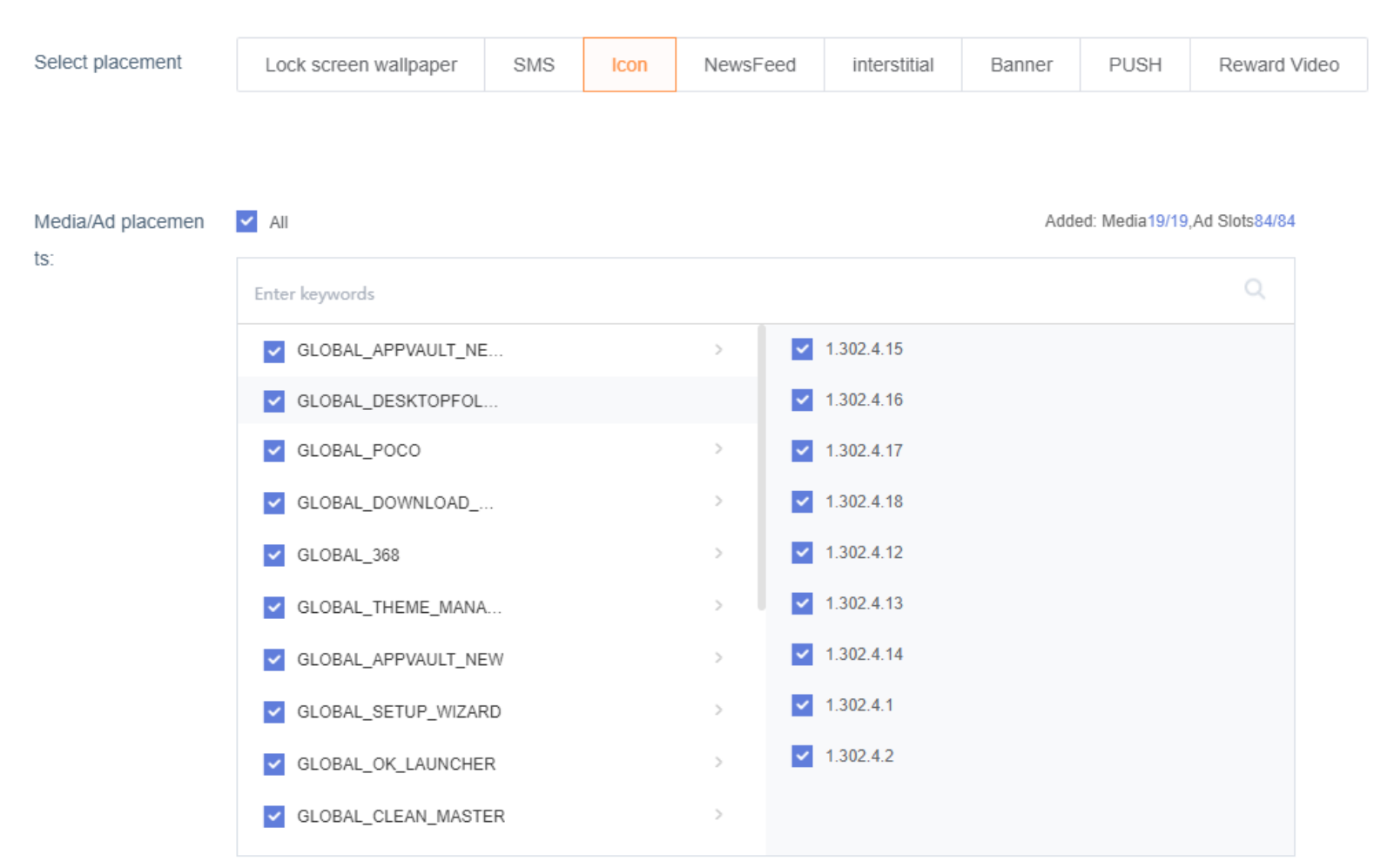

#### Tips Placement traffics Icon>Newsfeed>interstitial>Banner

At the beginning, you can choose as many media and ad placements as possible, and then filter and optimize placements according to the effect of different channels.

Do not select the same package name X country X placement more than 3 times.

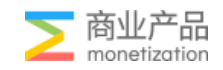

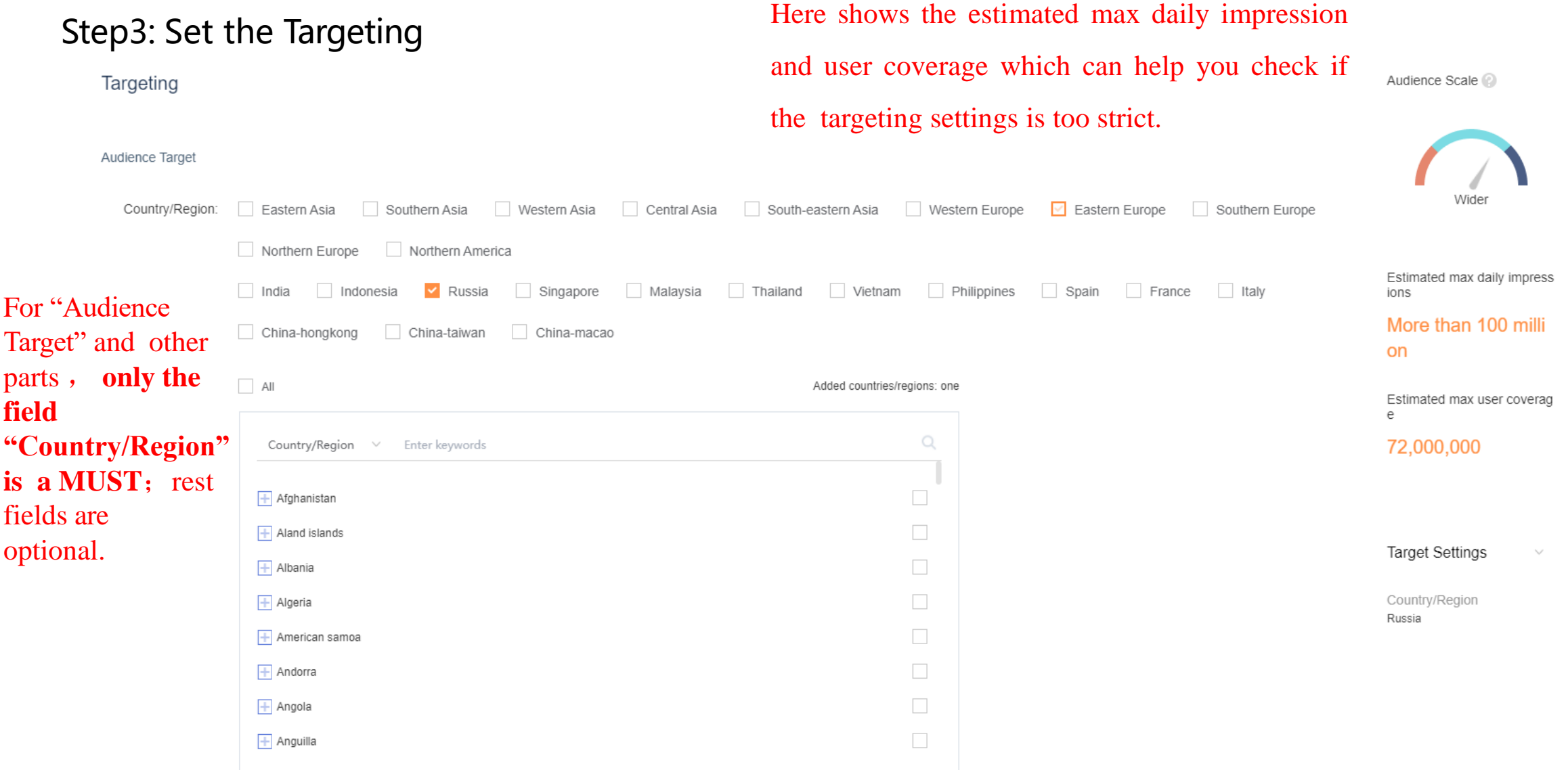

品

monetization

#### Manage Ads: Create campaign Group- Using for quality improvement

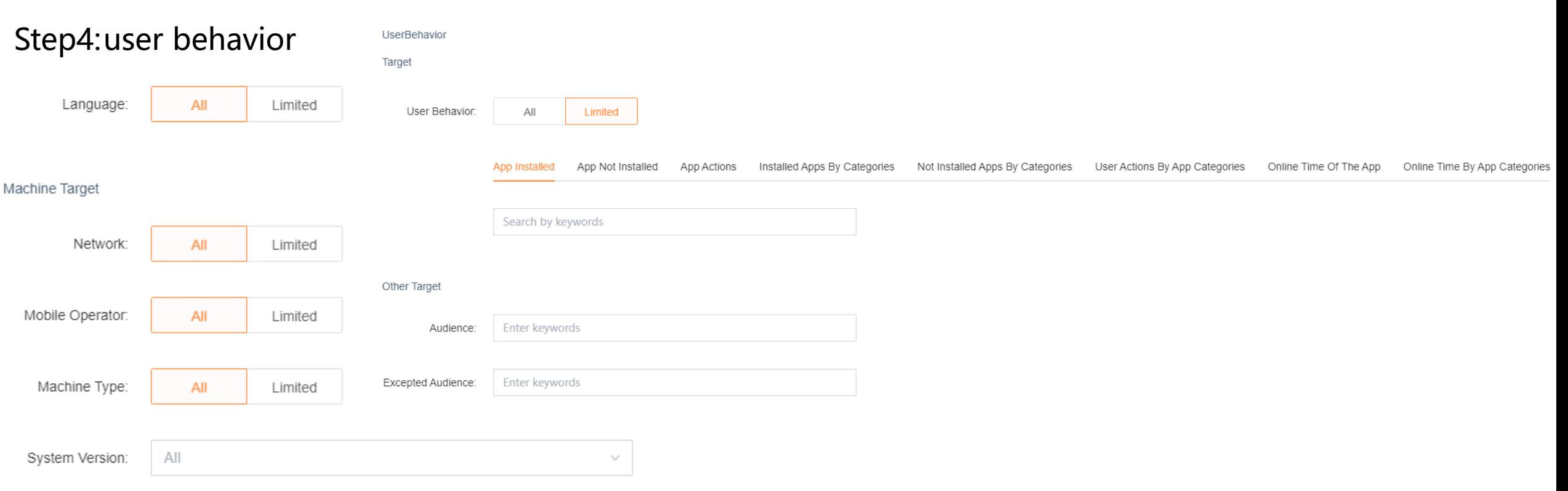

#### **App Install**: Installed Currently; Enter Package Name

**App Not Installed**: Current; within 30/90/180/365 Days; History not installed; Enter not installed package name **App Actions**: The Users Active, Inactive, Uninstalled(enter package name) within 7/30/60/90/180 days and History **Installed Apps By Categories**: The user has a certain type of app currently in their install list. (Like Beauty, Finance, Business..) **Not Installed Apps By Categories**: The user who not installed a certain type of app currently or within 30/90/180/365 Days and History **User actions by app categories**: The Users Active, Inactive, Uninstalled a certain type of app currently or within 7/30/60/90/180 Days and History **Online Time Of the App**: The relative use time and Using time ranked of the specific app(package name) on the user's phone **Online Time by App Categories**: Circle the length of time the app type has been used on the user's phone and Using time ranked

#### Step5: Budget, Schedule and Bid

**Budget & Schedule** 

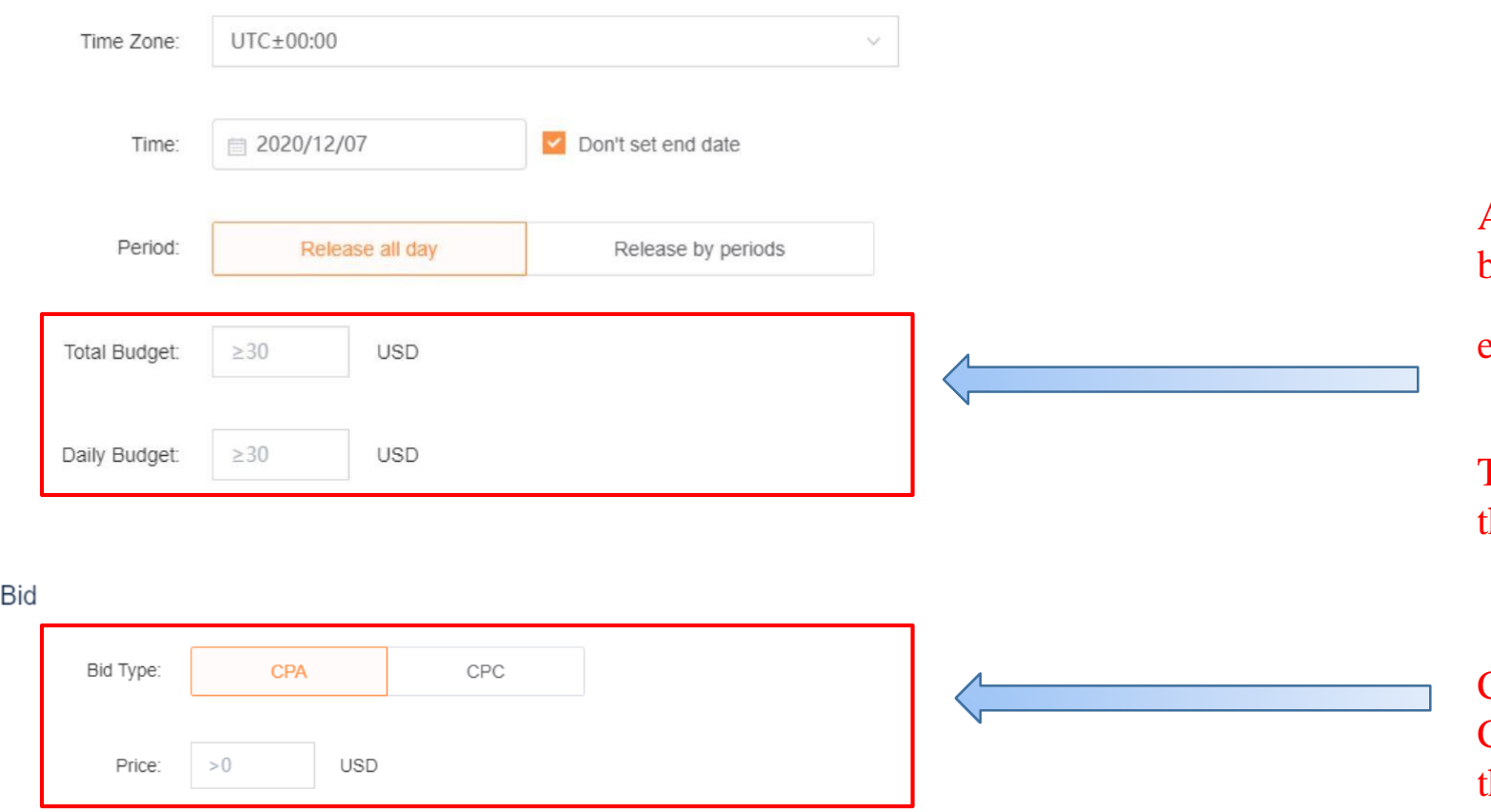

Ad set will be paused when either of daily budget or total budget has been exhausted.

Total budget and daily budget should more than \$30.

CPA(Activation) must be higher than 0.05, CPC must be higher than 0.003, except there is a special approval.

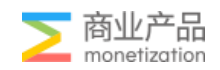

### Manage Ads: Create Ads

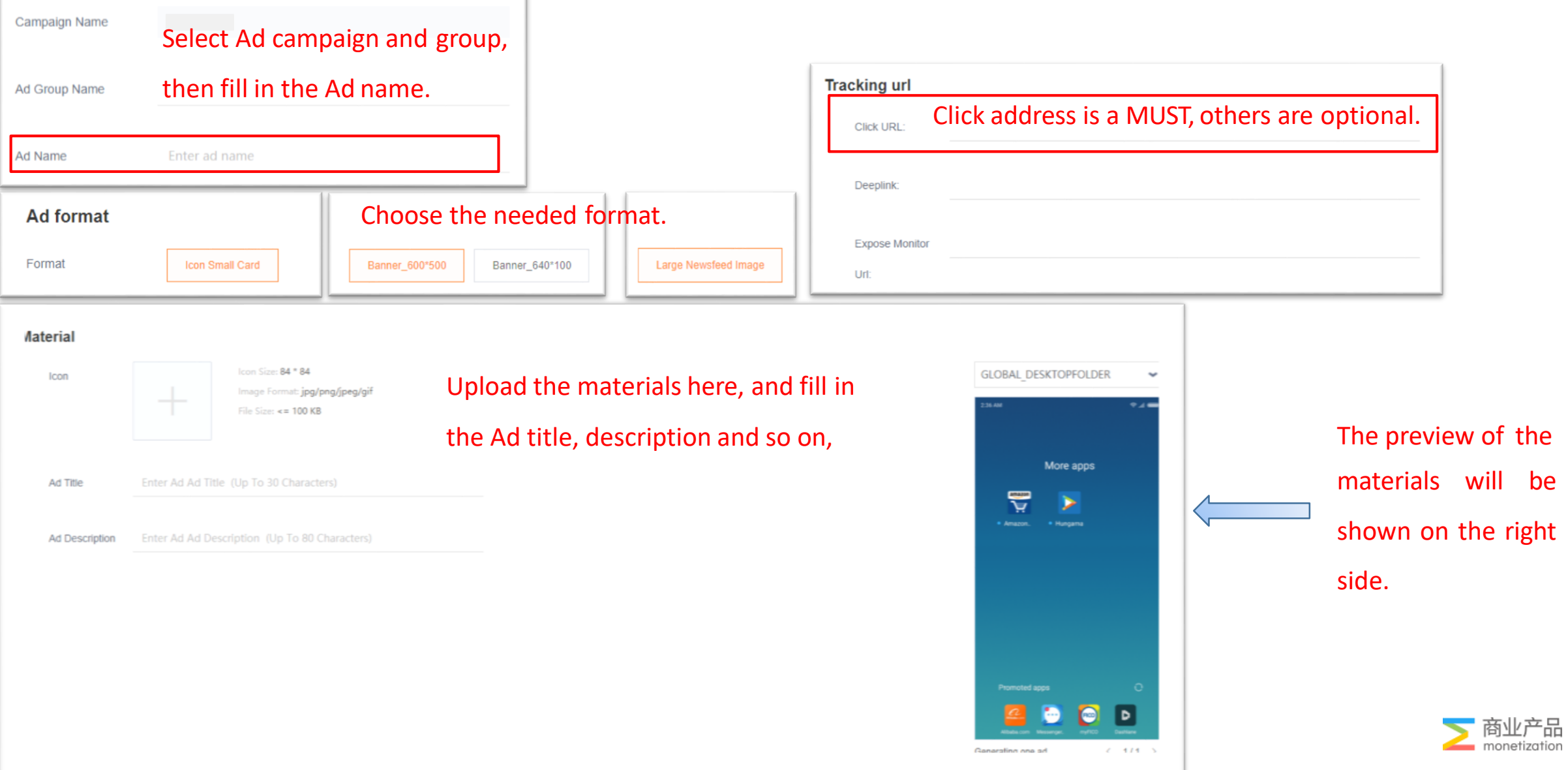

## Submit for Review

• After creating Ad Groups and Ads, hit "Submit now"

Please notice that Ads cannot be approved if the Ad group it belong to has not been summited nor approved.

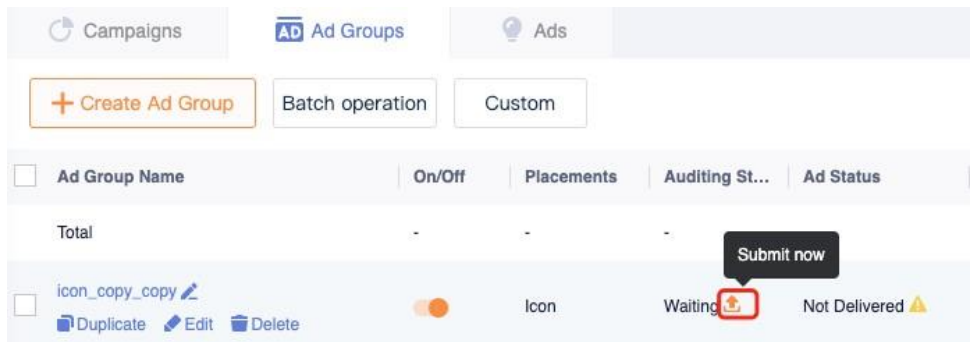

• The campaign will be live after being approved. If not, please hover your mouse over the "Reject" below for a few seconds and then you will see the explanation for your ads current delivering status.

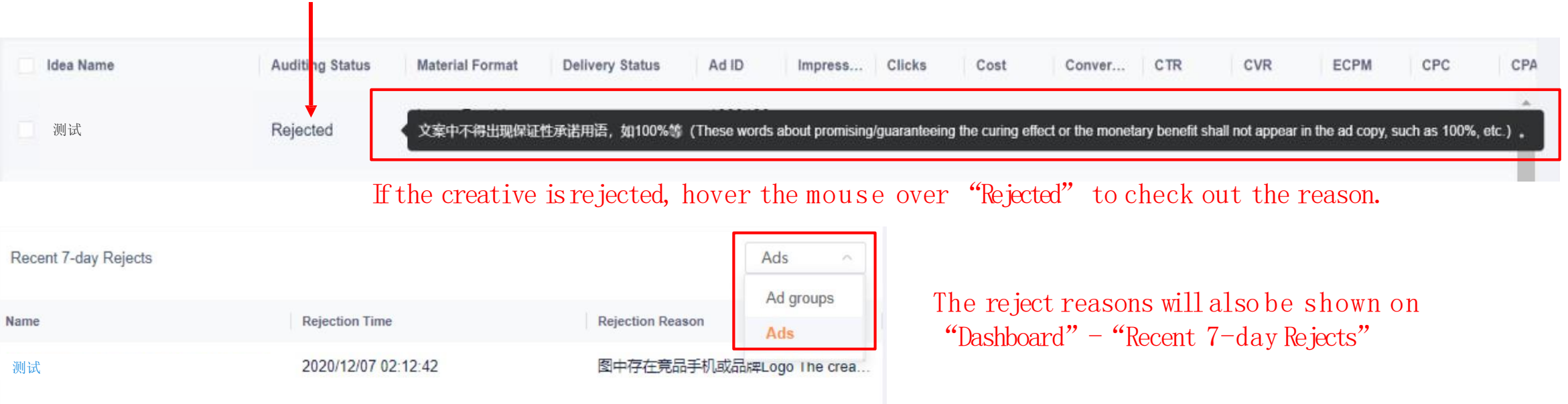

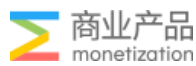

## Submit for Review

• Pay attention to Delivery Status for both Ad Groups and Ads.

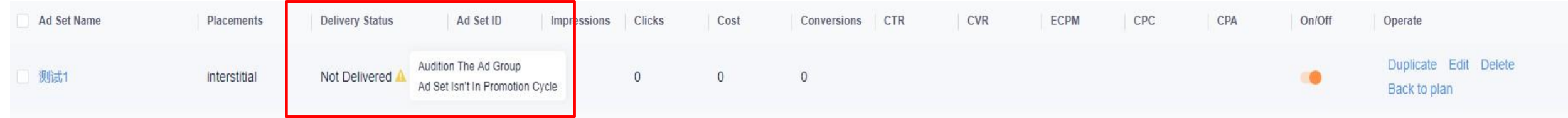

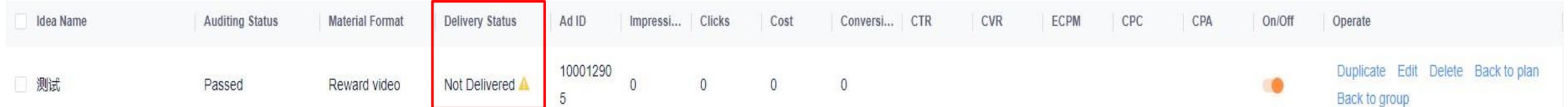

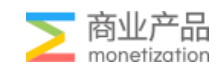

## \* Tips for Naming the Ad campaigns, Groups and Creatives

#### **Ad Campaigns**

Usually include name of the App, promotion country or region, promotion platform, settlement method and so on.

#### **Examples :**

- $\cdot$  Mo i-IN
- $\cdot$  Mo j-IN-GP
- ·Moj-IN+ID-MI
- ·Moj-IN-CPC

For Ad group, you can add some notice like ad type, crowd targeting, tiered bids and specific placement.

#### **Examples :**

- ·Moj-IN-icon
- ·Moj-IN-GP-native
- ·Moj-IN-CPC-native
- ·Moj-IN-icon-dmp
- ·Moj-IN-icon-high
- ·Moj-IN-icon-1.302.4.1

#### **Ad Groups Ad Creatives**

Some marks can be added to distinguish between different creatives which is especially useful for native and banner ads.

#### **Examples :**

- ·Moj-IN-icon
- ·Moj-IN-GP-icon
- ·Moj-IN-GP-native-1
- ·Moj-IN-CPC-native-Chris

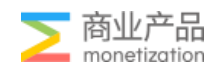

### AA Functions-Data Analysis

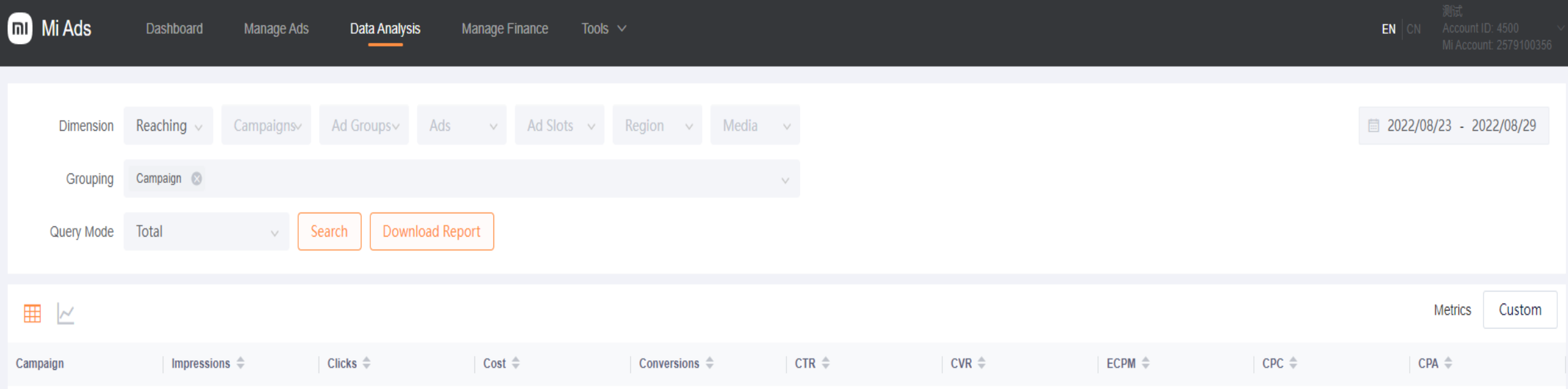

Dimension: Campaign; Ad Groups; Ads; Ad Slot(Placement); Region ; Time limit Groping: Region; Ads; Ad Set; Countries/Region; Media; Query Model: Total; Date; Hour Download Report

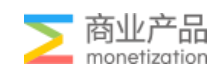

### AA Functions-Manage Finance

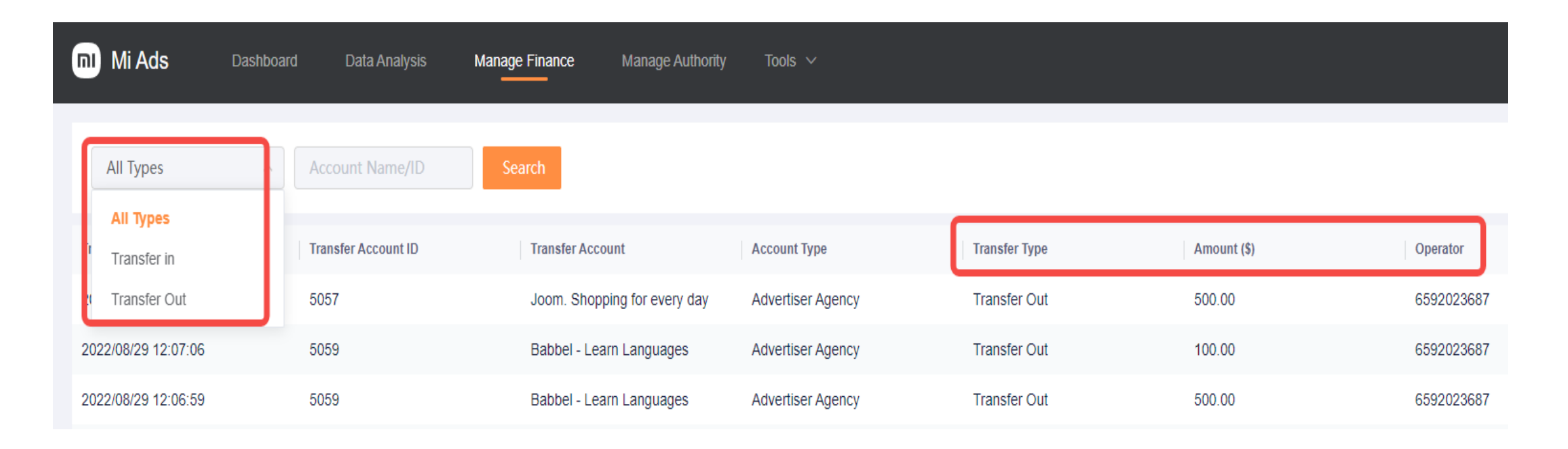

All Types: Transfer in/Out Dimension: Transfer date; Transfer account ID; Transfer account; Account type; Transfer Type; Account(\$); Operator

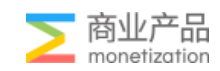

### AA Functions-Manage Audience

• Click "create" to manage your audience

п

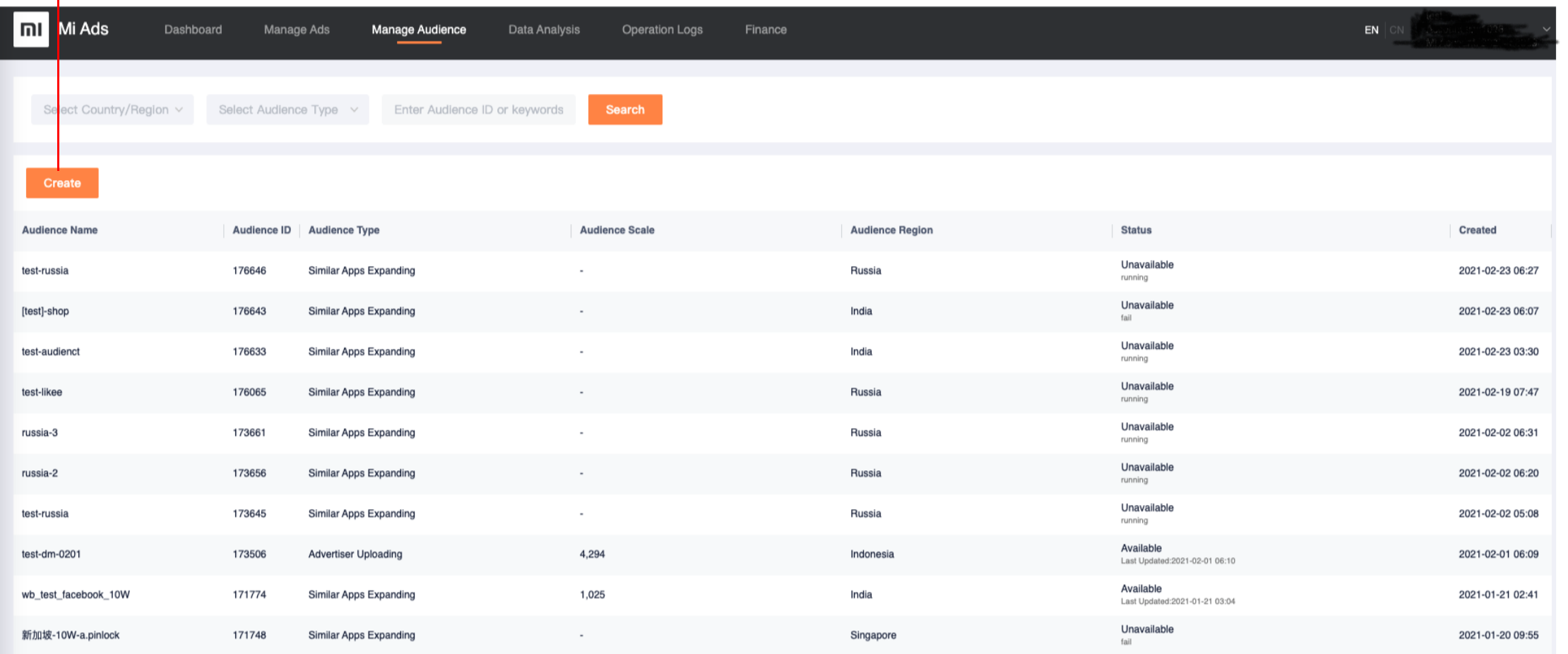

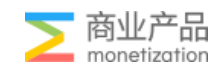

### Manage Audience -Advertiser uploading

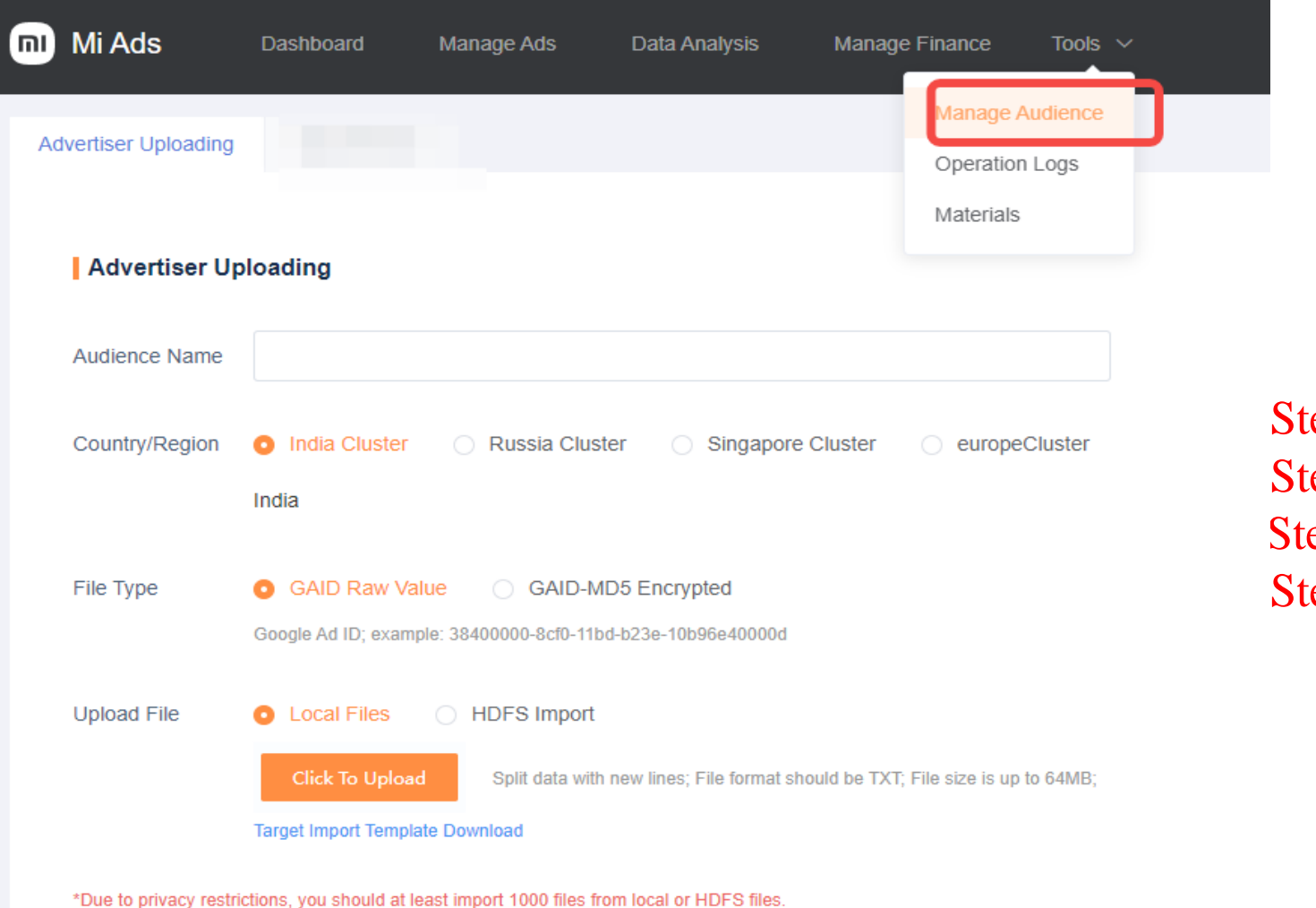

tep 1: Create Audience Name  $\text{top2:}$  choose the country ep3: choose the file type  $tep4:$  upload file

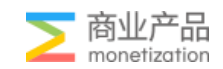

## Manage Audience

• After creating your audience ,you'll find it in 'Manage Audience'

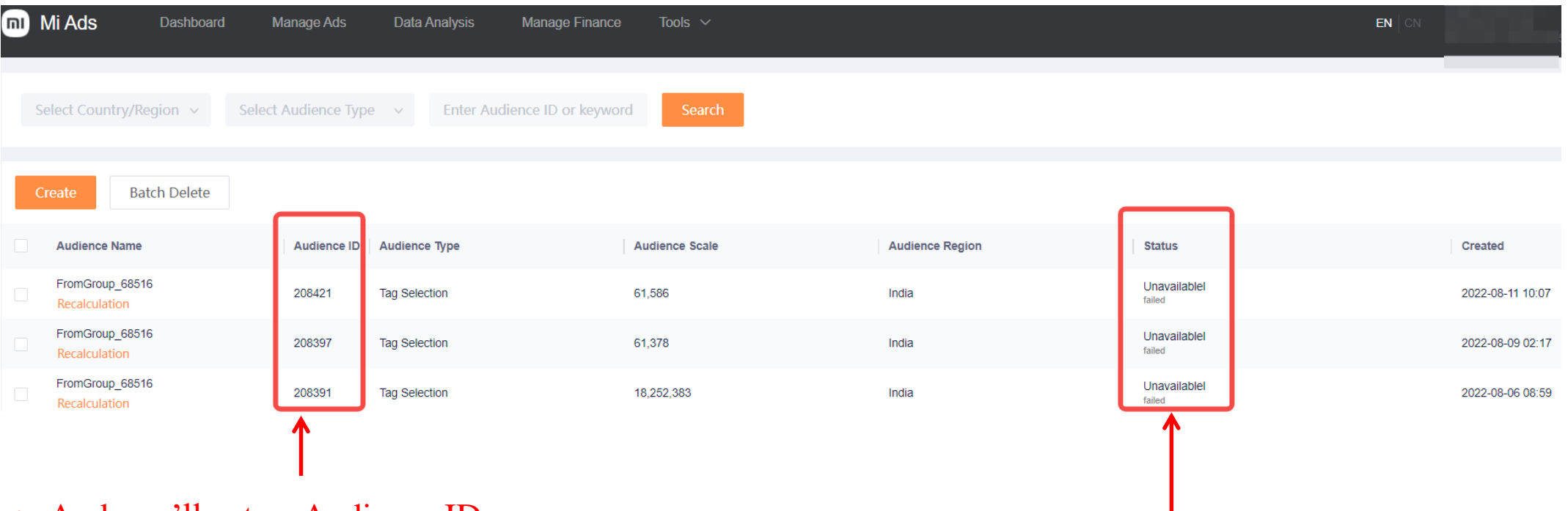

• And you'll get an Audience ID

- Tips Pay attention to the status!
- 1. It usually takes 24 hours for a package to be created for the first time

2. If it prompts that the creation of the crowd package fails, you can delete any option in the package to submit the campaign group; add it back and submit it again

3. If the secondary creation fails, please contact AM (Poppy)

Feedback format: AAID:XX ; campaign group ID: XX Package creation failed

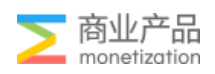

#### Manage Audience

• When you are creating an ad group ,you could use your audience.

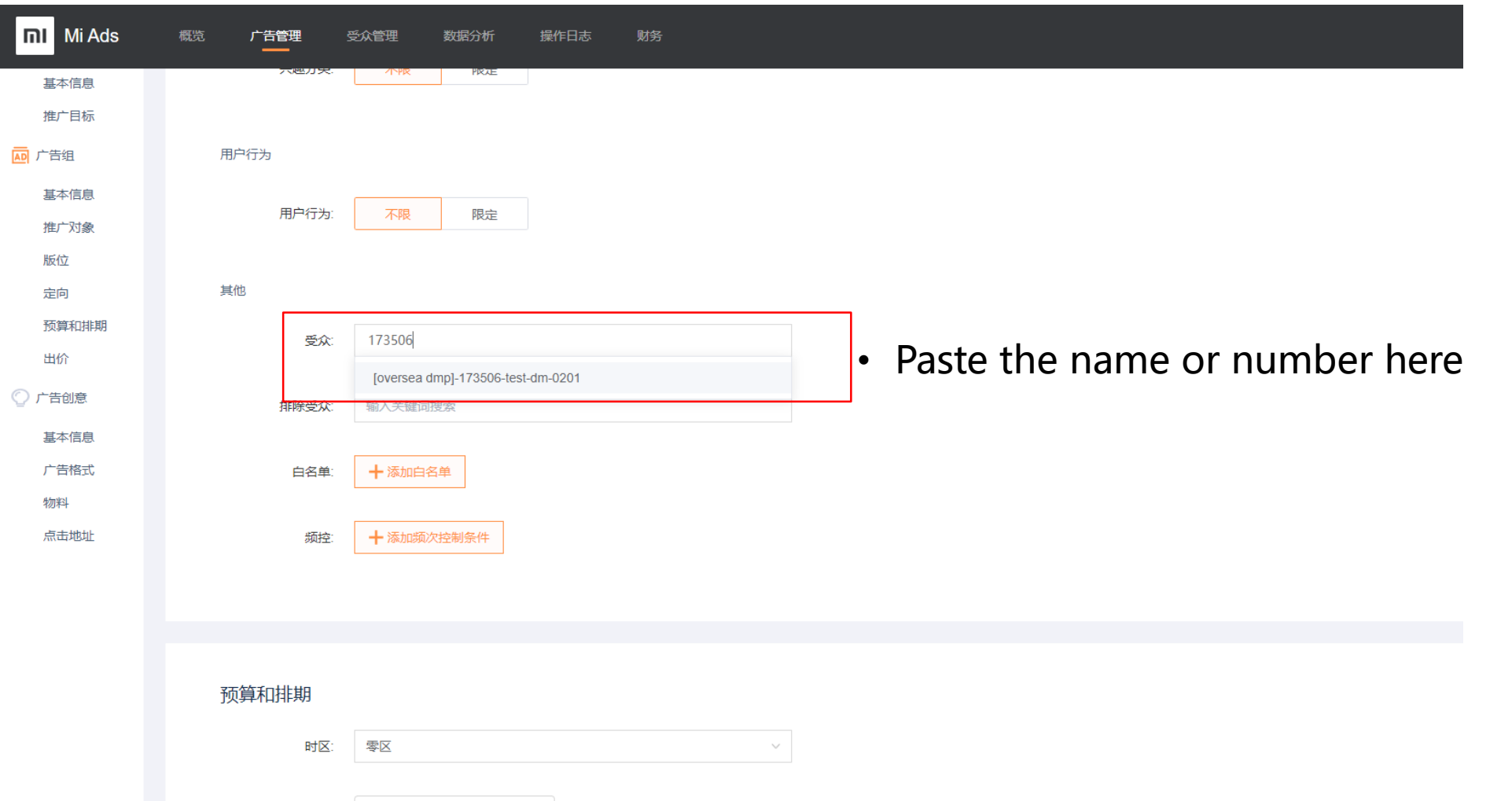

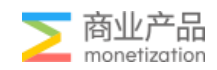

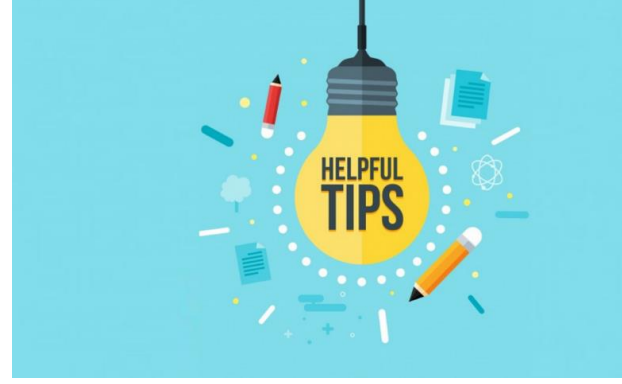

- 1. Make sure AA account balance above \$100
- 2. Same GEO, product and placement should not select multiple times in different ad groups  $(recommanded \leq 2 times)$
- 3. There is a 1-2 week cold start period (new order growth period) when creating a new order,

and 5 creatives under each ad group can be created to ensure that the new order period will pass.

4. Appvault placements can improve CVR through GIF Icon

5. Retain good-quality placements, delete poor-quality placements, ensure KPI, and improve ROI

6. Medium quality placement, we can use user behavior target to improve quality.

7. The campaign usually has a 1-2 week start cycle, not immediately after a few hours after delivering

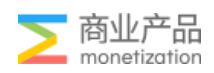

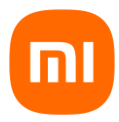

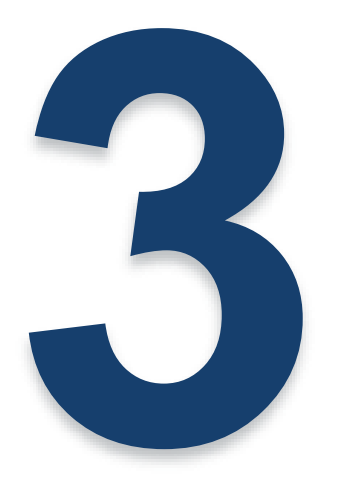

# **Operation strategy & Case**

**Operational Process**

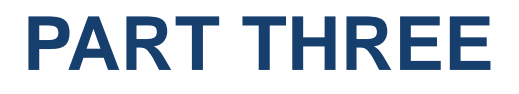

**Advanced operation**

**Case**

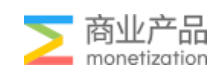

#### ECPM

We are Ecpm bidding system: (Raising prices is not a panacea) Ecpm (Ad revenue per thousand impressions)=CTR\*CVR\*BID CVR=activation/impression CTR=clicks/impression Bid: Please refer to the publication price OR ask AM

#### The basic influencing factors of CTR (Click-Through-Rate) are as follows:

- Operational strategy: material, copywriting, crowd matching
- Media traffic: ad slot type, ad slot scene, ad slot design style
- Promoted products: high visibility, attractive ICON
- Other: Sorting position (such as horizontal advertising space, usually the higher the ranking, the higher the click-through rate)

#### CVR (Conversion Rate): The basic influencing factors are as follows:

- Operational Strategy: Crowd Matching
- Media traffic: Jump link settings
- Promoted products: store details page description, store package size
- Link jump: whether the link jumps normally

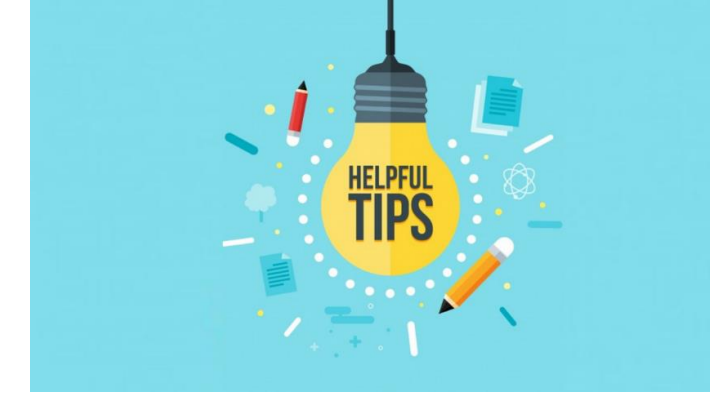

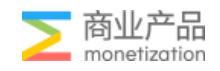

#### Optimized Path

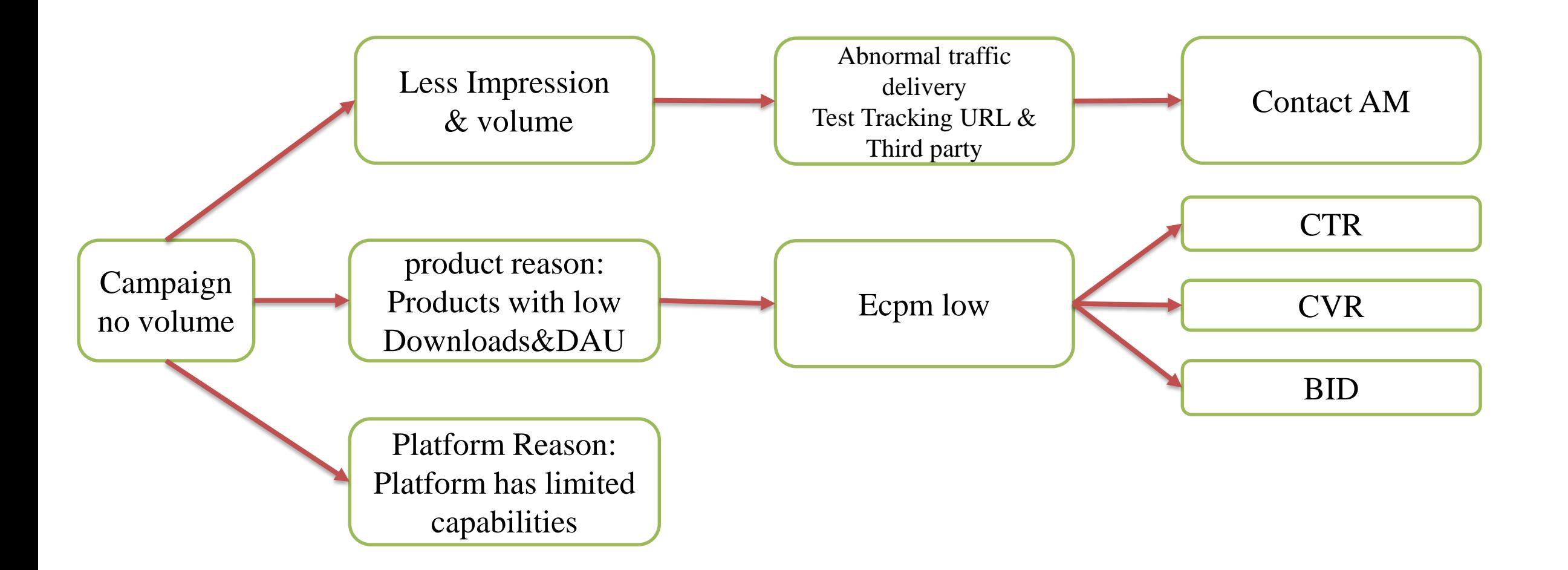

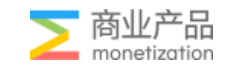

#### Three Key Points

1. Retargeting (How we get active user? ) Determine the range of crowd selection a. Find suitable resources: Non-standard resources: push (contact Marketing Team to apply, Send IO, Create campaign by Operator) Standard resources: Icon, Native, banner…

2 Media slot filter: Operational focus: site selection combined with volume quality

3. Audit:

1)Please contact sales for audit standards

2)Audit workflow: review every hour, Please arrange your order in advance 3) If it is rejected, please respond accordingly and request to change it. If have any questions, please contact the operation.

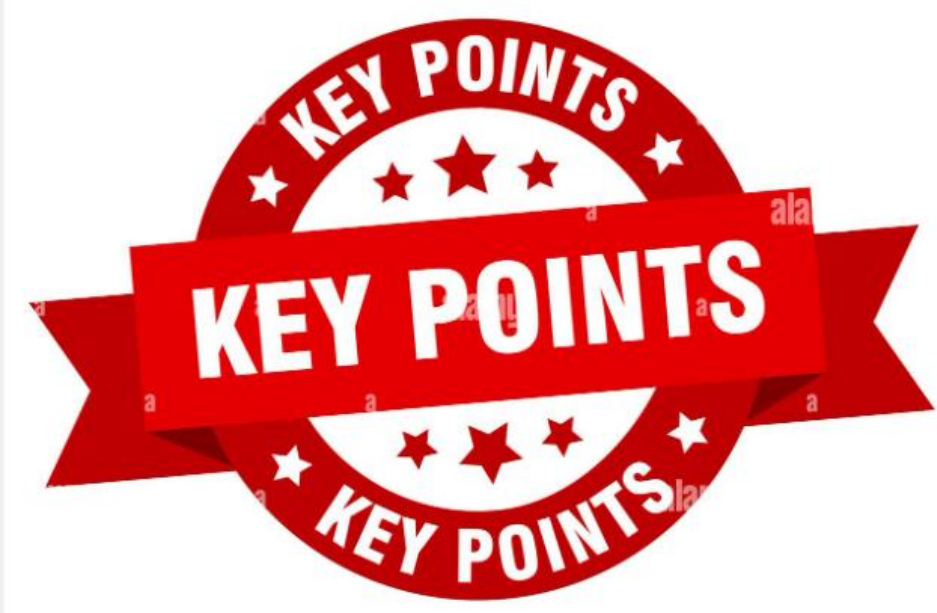

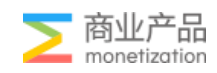

#### About Tracking Link & Landing Page

1. The destination URL does not properly redirect to the download details page of the promoted app (Sometimes it cannot be opened due to regional restrictions, agency can provide a link to jump to the transcription screen for the review team)

- 2. The promotion link calls up the store and the promotion channel display is inconsistent
- 3. The jump link cannot call up the correct app download details page

4. The promotion destination URL type is inconsistent with the creative type, please adjust and resubmit

- 5. The content advertised on the landing page is suspected of misleading users, please adjust.
- 6. The ICON icon is inconsistent with the icon in the promotion application details page.
- 7. The landing page shows that the APP does not exist, please verify

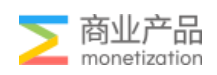

#### About Description & Title

- 1. There are redundant meaningless symbols or characters in the ad copy.
- 2. Please provide proof for the highest-level expression in the ad copy.
- 3. The ad copy is unclear or ambiguous.
- 4. These words about promising/guaranteeing the curing effect or the monetary benefit shall not appear in the ad copy, such as 100%, etc.
- 5. The language used by the ad copy does not apply to ( part of) the target regions or areas.
- 6. The ad copy contains illegal/improper/sensitive content and will not be approved to promote.

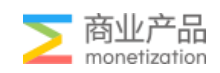

#### About Icon

- 1. Image clarity is too low, some words cannot be recognized.
- 2. There is a fake CTA or PLAY button in the picture.
- 3. Do not use induced gestures or mouse arrows in the creative.
- 4. The picture is stretched and deformed, please adjust and resubmit.
- 5. Do not use a large area of white background in the picture.
- 6. There is a black meaningless border around the picture.
- 7. There is(are) element(s) or brand logo(s) of competitive products in the creative.
- 8. The promotion event(s) advertised in this image cannot be verified in the landing page/app, please provide a screenshot with specific discount information or modify the creative.
- 9. The promotion has expired.

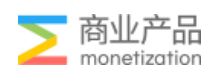

#### About Icon

10. There may be infringement on the trademark or logo in the picture, please provide relevant authorization documents.

- 11. There are pornographic content in the creative and it will not be approved to promoted.
- 12. The applicable date of the promotional activity in the picture is inconsistent with the actual advertising date.
- 13. The creative and landing page contains misleading information such as "make money" "get rich" and so on.
- 14. The creative contains illegal/improper/sensitive content and will not be approved to promote.
- 15. Do not show real banknote elements in the creative.

#### **Others**

- 1. AA Account: The account industry classification is incorrect
- 2. The AA account name does not match the APP name, and the screenshot of the APP qualification certificate does not match the GP OR GA

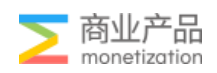

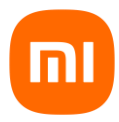

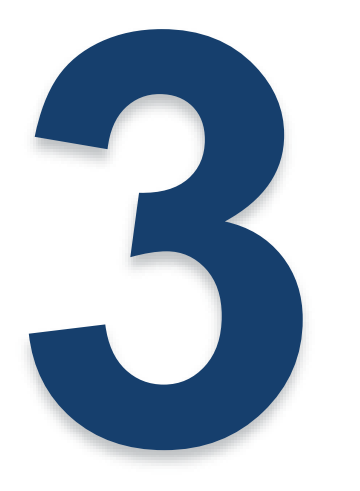

# **Operation strategy & Case**

**Operational Process**

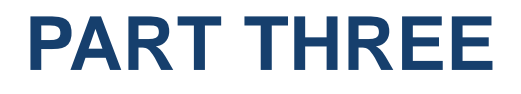

**Advanced operation**

**Case**

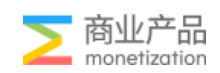

#### Show Case

#### XX Finance Product

Demand: focus on KPIs and increase registration rate

#### Optimized path:

- 1. Data inventory
- 1) Check the registration performance by country
- 2) View registration performance by placement
- 2. Filter the country's best position, and give priority to quality assurance
- 3. After stable delivery, Gradually expand the scale (GEO \* Placement)

#### Operation plan:

Keep xxx country Do heavy volume on the main XX placement

#### Result

Filter traffic, accurately target, and pay attention to operation methods;

Increased the target registration rate From 14%--35% in the short term

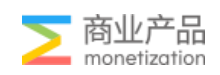

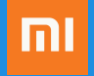

# Q & A

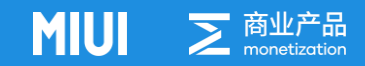

#### How to fit into new system

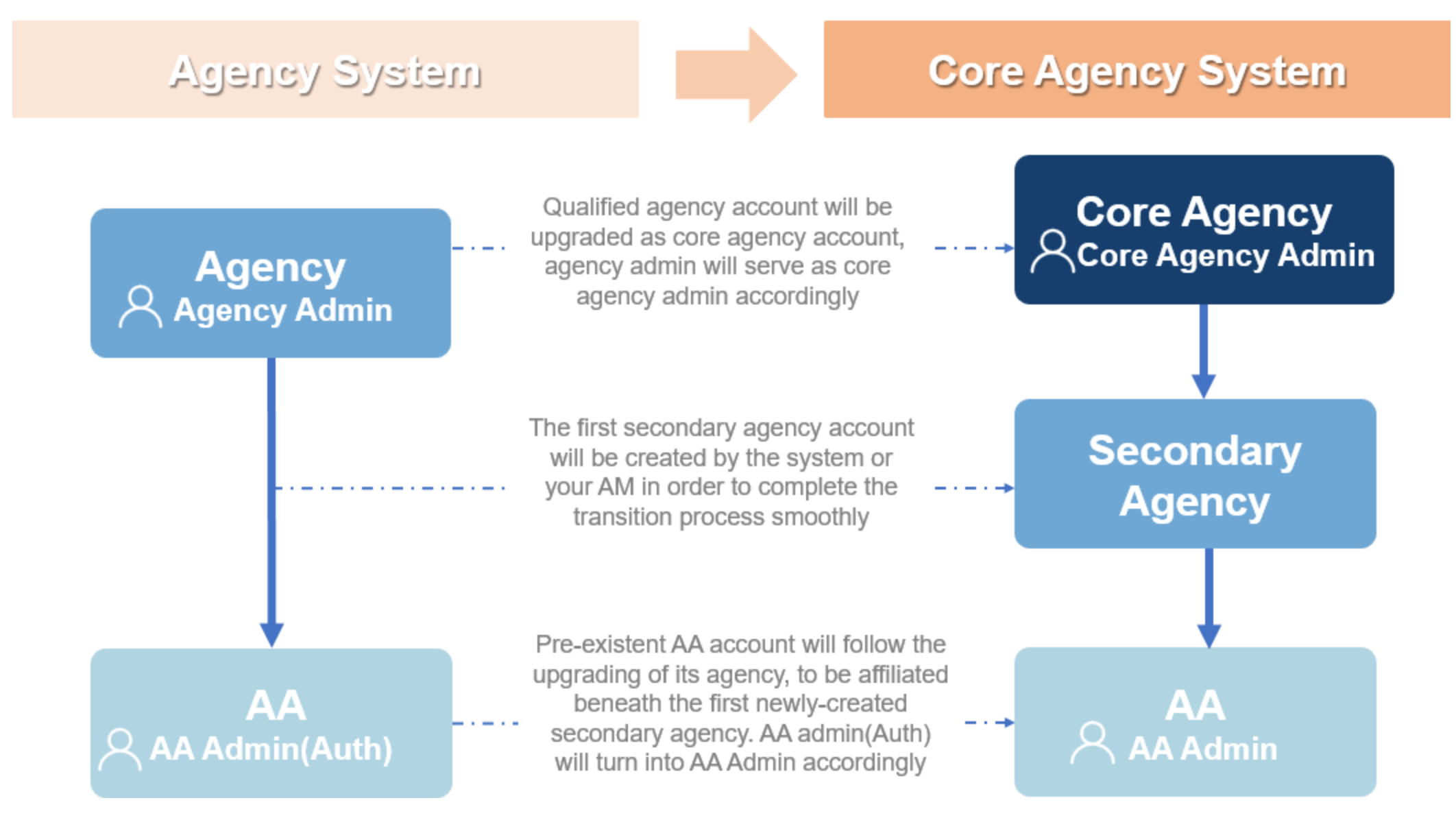

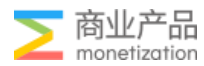